# MEDION® **Ordinateur portable 43,9 cm/17,3"**

MEDION<sup>®</sup> Akoya® P7816 (MD 99075)

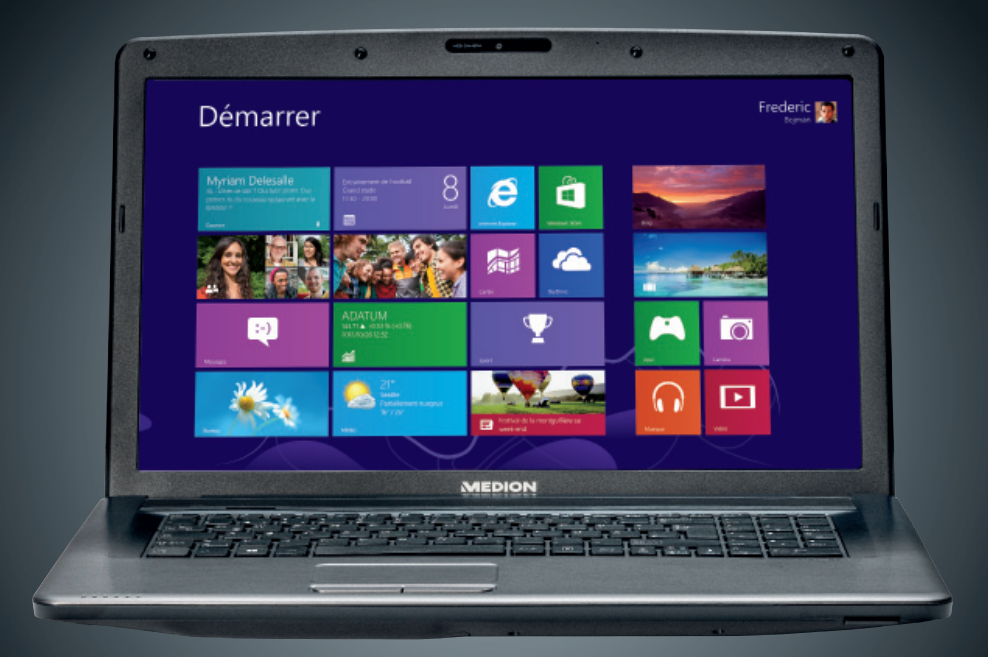

# Mode d'emploi

# **Sommaire**

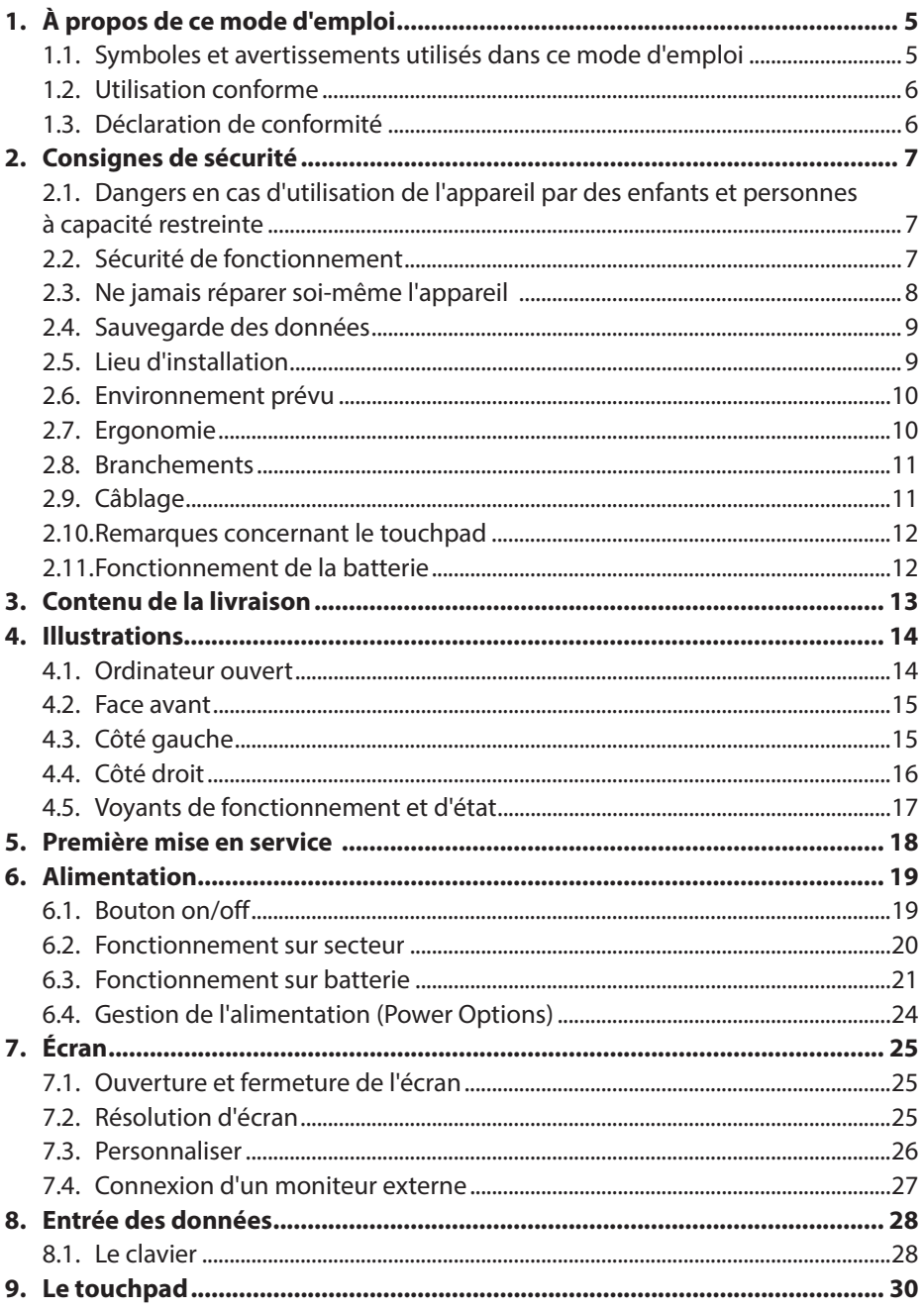

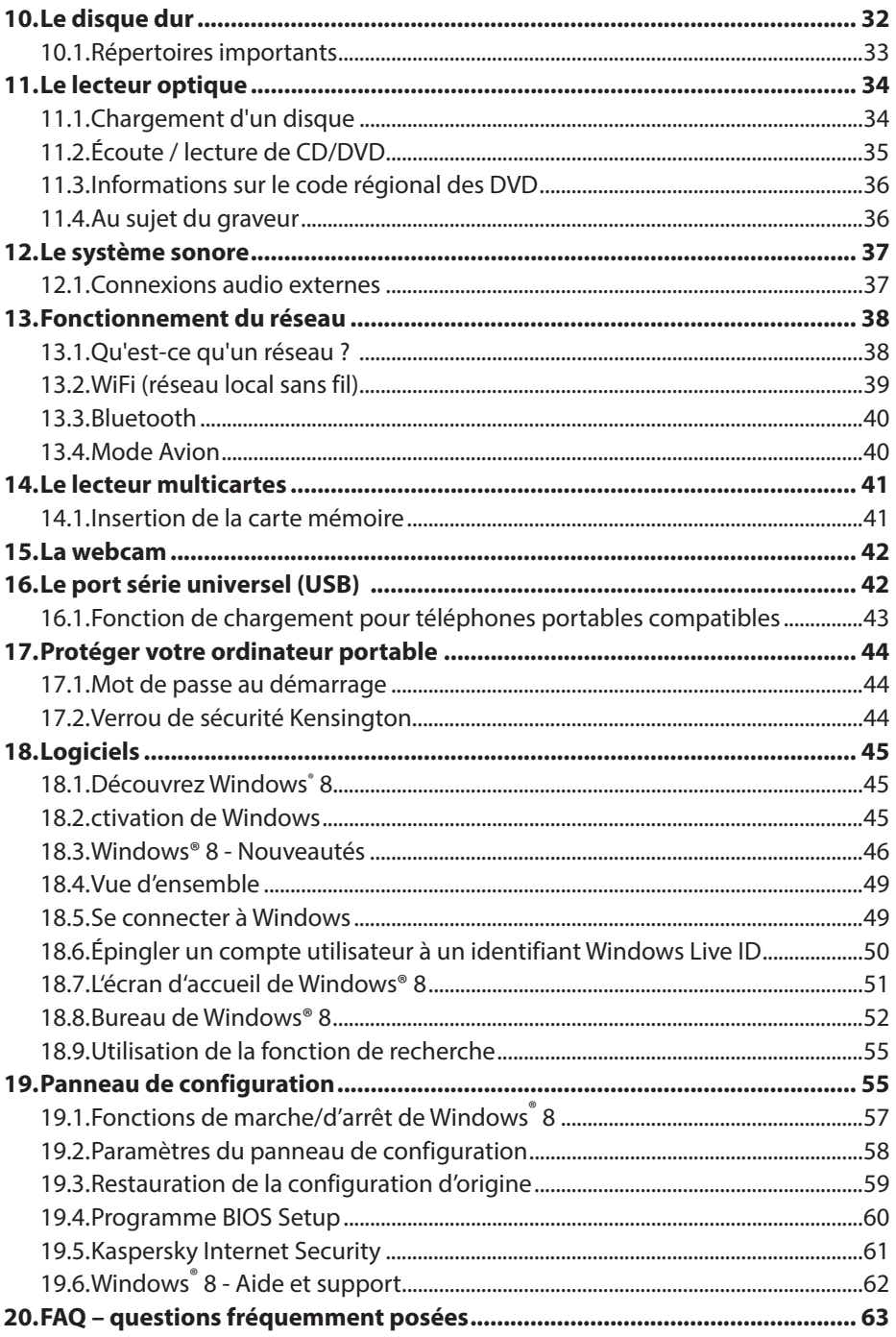

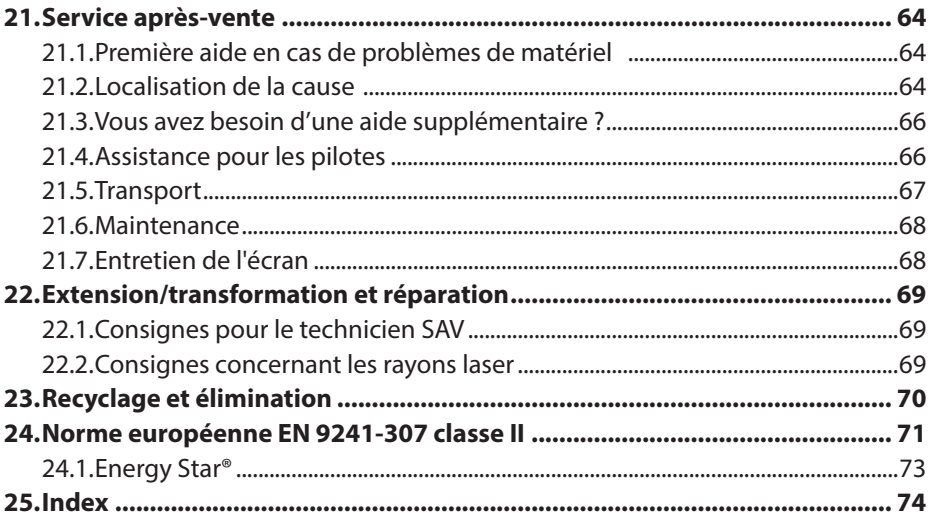

#### **Identification**

Pour conserver la preuve de l'origine de votre ordinateur portable, notez ici les informations suivantes :

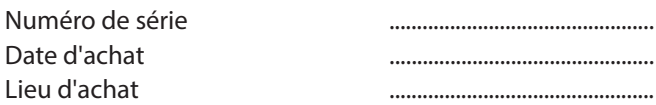

Vous trouverez le numéro de série sur le dessous de votre ordinateur portable. Notez également ce numéro sur votre carte de garantie.

#### **À qui s'adresse le présent mode d'emploi ?**

Il s'adresse aussi bien aux débutants qu'aux utilisateurs confirmés. Mis à part l'utilisation professionnelle que l'on peut en faire, le présent ordinateur portable est conçu pour un usage domestique. Ses nombreuses possibilités d'utilisation conviennent à toute la famille.

#### **La qualité**

Lors du choix des composants, nous avons fait particulièrement attention à la fonctionnalité, la simplicité d'utilisation, la sécurité et la fiabilité. Grâce à un concept matériel et logiciel équilibré, nous pouvons vous présenter maintenant un ordinateur portable évolutif, qui vous procurera du plaisir aussi bien au travail que dans vos loisirs. Nous vous remercions de la confiance que vous accordez à nos produits et nous sommes heureux de vous accueillir comme nouveau client.

#### **Reproduction du présent mode d'emploi**

Ce document contient des informations légalement protégées. Tous droits réservés. La reproduction sous forme mécanique, électronique ou sous toute autre forme que ce soit est interdite sans l'autorisation préalable écrite du fabricant.

#### Copyright © 2012

Tous droits réservés. Le présent mode d'emploi est protégé par le code de la propriété intellectuelle. Le copyright est la propriété de la société MEDION<sup>®</sup>. Marques déposées : MS-DOS<sup>®</sup> et Windows<sup>®</sup> 8 sont des marques déposées de la société Microsoft®. Intel, le Logo Intel, Intel Inside, Intel Core, Ultrabook, et Core Inside sont des marques de commerce d'Intel Corporation aux États-Unis et dans d'autres

pays.<br>**|HDMI**", le logo HDMI et High-Definition Multimedia Interface sont des marques déposées de HDMI Licensing LLC.

Les autres noms de produit mentionnés dans ce document sont des marques de leurs propriétaires respectifs.

Sous réserve de modifications techniques et visuelles ainsi que d'erreurs d'impression.

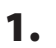

# **1. À propos de ce mode d'emploi**

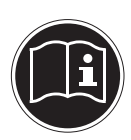

Lisez attentivement le présent mode d'emploi avant la première mise en service et respectez impérativement les consignes de sécurité ! Toutes les opérations exécutées sur et avec le présent appareil doivent l'être uniquement comme décrit dans ce mode d'emploi.

Conservez ce mode d'emploi pour pouvoir vous y référer ultérieurement. Si vous donnez ou vendez l'appareil, pensez également à remettre ce mode d'emploi.

# **1.1. Symboles et avertissements utilisés dans ce mode d'emploi**

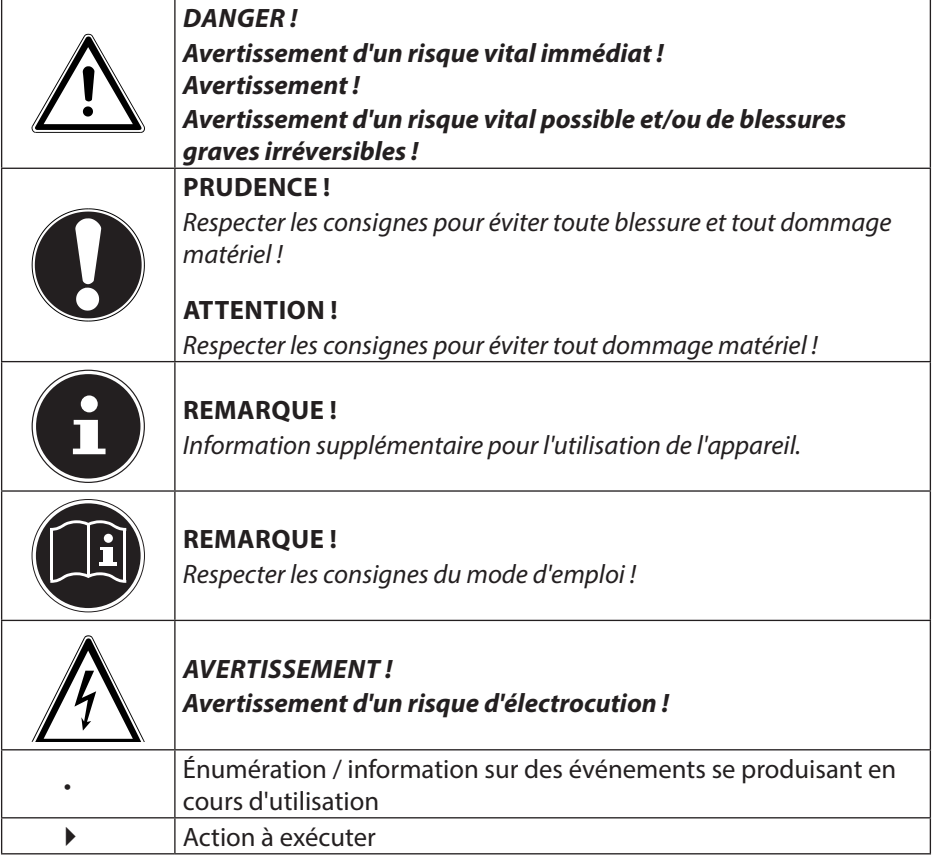

# **1.2. Utilisation conforme**

Cet appareil est destiné à l'utilisation, la gestion et le traitement de documents et contenus multimédia électroniques ainsi qu'à la communication numérique. L'appareil est prévu uniquement pour une utilisation privée et non industrielle/commerciale.

Veuillez noter qu'en cas d'utilisation non conforme, la garantie est annulée :

- Ne transformez pas l'appareil sans notre accord et n'utilisez pas de périphériques autres que ceux que nous avons nous-mêmes autorisés ou livrés.
- Utilisez uniquement des pièces de rechange et accessoires que nous avons livrés ou autorisés.
- Tenez compte de toutes les informations contenues dans le présent mode d'emploi, en particulier des consignes de sécurité. Toute autre utilisation est considérée comme non conforme et peut entraîner des dommages corporels ou matériels.
- N'utilisez pas l'appareil dans des conditions ambiantes extrêmes.

# **1.3. Déclaration de conformité**

Cet appareil est livré avec les équipements sans fil suivants :

- WiFi
- Bluetooth

Par la présente, la société MEDION AG déclare que cet appareil est conforme aux exigences essentielles et autres dispositions pertinentes de la directive R&TTE 1999/5/CE.

Le présent appareil satisfait aux exigences essentielles et prescriptions pertinentes de la directive sur l'écoconception 2009/125/CE.

Vous pouvez obtenir les déclarations de conformité complètes sur www.medion. com/conformity.

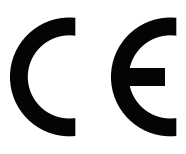

# **2. Consignes de sécurité**

# **2.1. Dangers en cas d'utilisation de l'appareil par des enfants et personnes à capacité restreinte**

- Cet appareil n'est pas destiné à être utilisé par des personnes (y compris les enfants) dont les capacités physiques, sensorielles ou mentales sont limitées ou manquant d'expérience et/ou de connaissances, sauf si elles sont surveillées par une personne responsable de leur sécurité ou si elles ont reçu de vous les instructions nécessaires à l'utilisation de l'appareil.
- Surveillez les enfants afin de garantir qu'ils ne jouent pas avec l'appareil. Ne laissez pas les enfants utiliser l'appareil sans surveillance.
- Conservez l'appareil et les accessoires dans un endroit hors de la portée des enfants**.**

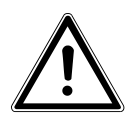

#### **DANGER !**

**Conservez également les films d'emballage hors de la portée des enfants : ils pourraient s'étouffer !**

# **2.2. Sécurité de fonctionnement**

Veuillez lire attentivement ce chapitre et respecter toutes les consignes indiquées. Vous garantirez ainsi un fonctionnement fiable et une longue durée de vie de votre ordinateur portable.

- N'ouvrez jamais le boîtier de l'ordinateur portable, de la batterie ou du bloc d'alimentation ! Cela pourrait provoquer un court-circuit électrique ou même un feu, ce qui endommagerait votre ordinateur.
- Les lecteurs optiques (CD/CDRW/DVD) sont des dispositifs laser de classe 1 lorsqu'ils sont utilisés à l'intérieur d'un boîtier d'ordinateur portable fermé. N'enlevez pas le couvercle de ces lecteurs, des rayons laser invisibles pourraient être émis.
- N'introduisez aucun objet à l'intérieur de l'ordinateur portable à travers les fentes et ouvertures. Cela pourrait provoquer un court-circuit électrique ou même un feu, ce qui endommagerait votre ordinateur.
- Les fentes et ouvertures de l'ordinateur servent à son aération. Ne recouvrez pas ces ouvertures de manière à éviter toute surchauffe.
- Cet ordinateur portable n'est pas prévu pour être utilisé dans l'industrie lourde.
- N'utilisez pas cet ordinateur portable en cas d'orage afin d'éviter les dommages que peut causer la foudre.
- Ne posez aucun objet sur l'ordinateur et n'exercez aucune pression sur l'écran. Ces actions pourraient avoir pour conséquence de briser l'écran.
- Vous risquez de vous blesser si l'écran se brise. Si cela devait se produire, enfilez des gants de protection pour ramasser les morceaux cassés et envoyez ceux-

ci au service après-vente qui les recyclera dans les règles de l'art. Lavez-vous ensuite les mains au savon, car il est possible qu'il y ait eu émanation de produits chimiques.

- L'écran ne doit jamais être ouvert à plus de 120°. Vous risquez sinon d'endommager le boîtier ou l'ordinateur portable. Tenez toujours fermement l'écran en son centre pour l'ouvrir, le positionner ou le fermer. Vous risqueriez sinon d'endommager l'écran. N'essayez jamais de l'ouvrir de force.
- Ne touchez pas l'écran avec les doigts ou avec des objets pointus, vous éviterez ainsi de l'abîmer.
- Ne soulevez jamais l'ordinateur portable en le tenant par l'écran, les charnières pourraient se casser.
- Éteignez immédiatement l'ordinateur portable ou ne l'allumez pas du tout, débranchez-le et adressez-vous au service après-vente si...
	- − le bloc d'alimentation, le cordon d'alimentation ou la fiche a fondu ou est endommagé. Faites remplacer les cordons d'alimentation ou blocs d'alimentation défectueux uniquement par des pièces d'origine. Ces pièces ne doivent en aucun cas être réparées.
	- − le boîtier de l'ordinateur portable est endommagé ou si du liquide a coulé à l'intérieur. Faites tout d'abord examiner l'ordinateur par le service aprèsvente. Il pourrait sinon ne pas fonctionner dans les conditions de sécurité indispensables. Il y a en outre danger de mort par électrocution et/ou risque de rayonnement laser nocif !

# **2.3. Ne jamais réparer soi-même l'appareil**

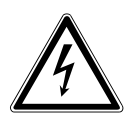

#### **AVERTISSEMENT !**

**N'essayez en aucun cas d'ouvrir ou de réparer vous-même l'appareil. Vous risqueriez de vous électrocuter !**

• Pour éviter tout danger, adressez-vous en cas de problème au centre de service après-vente Medion ou à un autre atelier spécialisé.

# **2.4. Sauvegarde des données**

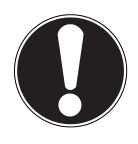

#### **ATTENTION !**

Après chaque actualisation de vos données, effectuez des copies de sauvegarde sur des supports de stockage externes. Toute demande de dommages et intérêts en cas de perte de données et de dommages consécutifs en résultant est exclue**.**

# **2.5. Lieu d'installation**

- Gardez votre ordinateur portable et tous les appareils qui lui sont raccordés à l'abri de l'humidité et protégez-les de la poussière, de la chaleur et du rayonnement direct du soleil. En cas de non-respect de ces consignes, vous exposez votre ordinateur à des risques de dysfonctionnement ou de détérioration.
- N'utilisez pas votre ordinateur portable en plein air : selon les conditions météorologiques (pluie, neige, etc.), vous risquez de l'endommager.
- Placez et utilisez tous les éléments sur un support stable, bien horizontal et non soumis à des vibrations pour éviter tout risque que l'ordinateur ne tombe.
- N'utilisez pas l'ordinateur portable et le bloc d'alimentation de manière prolongée sur vos genoux ou une autre partie de votre corps : la dissipation de chaleur sous l'appareil peut engendrer un échauffement désagréable.
- Durant les premières heures d'utilisation, les nouveaux appareils peuvent dégager une odeur typique, mais totalement inoffensive s'estompant progressivement au fil du temps. Pour combattre cette formation d'odeur, nous vous conseillons d'aérer régulièrement la pièce.
- Votre ordinateur portable ne convient pas à l'utilisation sur des équipements de postes de travail à écran au sens du règlement relatif aux postes de travail munis

d'écrans de visualisation.

# **2.6. Environnement prévu**

- Cet ordinateur portable peut fonctionner à une température ambiante comprise entre 5° C et 35° C et avec une humidité relative de 20 % à 80 % (sans condensation).
- Lorsque l'ordinateur est débranché, il peut être stocké à une température comprise entre 0° C et 60° C.
- En cas d'orage, débranchez la fiche secteur et la fiche d'antenne. Pour plus de sécurité, nous recommandons d'utiliser une protection contre les surtensions afin de protéger votre ordinateur portable contre les dommages causés par les pics de tension ou la foudre qui peuvent toucher le réseau électrique.
- Après tout transport de l'ordinateur portable, attendez que celui-ci soit à température ambiante avant de l'allumer. En cas de fortes variations de température ou d'humidité, il est possible que, par condensation, de l'humidité se forme à l'intérieur de l'ordinateur, pouvant provoquer un court-circuit.
- Conservez l'emballage d'origine au cas où vous devriez expédier l'appareil.

# **2.7. Ergonomie**

#### **REMARQUE !**

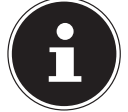

Évitez les effets d'éblouissement, les reflets et les contrastes clair/foncé trop importants afin de ménager vos yeux**.**

L'ordinateur portable ne doit jamais se trouver à proximité d'une fenêtre, car c'est à cet endroit que la pièce est la plus claire à cause de la lumière du jour. Cette clarté rend plus difficile l'adaptation de l'œil à l'écran plus sombre. L'ordinateur portable doit toujours être disposé de façon à ce que le regard soit parallèle à la fenêtre. Ne pas s'installer dos à une fenêtre pour éviter que le reflet du jour à travers la fenêtre donne directement sur l'écran. Ne pas s'installer non plus face à une fenêtre, le contraste entre l'écran sombre et la clarté de la lumière du jour pouvant provoquer des difficultés d'adaptation et des douleurs.

L'orientation en parallèle vaut également pour la lumière artificielle.

Ceci signifie que les mêmes critères et raisons sont valables pour les bureaux et lieux de travail éclairés de manière artificielle. Si la pièce ne permet pas de positionner l'écran comme indiqué, il existe d'autres solutions afin d'éviter les lumières aveuglantes, les reflets, les contrastes trop importants entre clair et sombre, etc. Par exemple : tourner ou incliner l'écran, installer des stores à lamelles ou verticaux aux fenêtres ou des murs de séparation ou encore modifier les installations d'éclairage.

# **2.8. Branchements**

Veuillez respecter les consignes suivantes pour raccorder correctement votre ordinateur portable :

### **2.8.1. Alimentation**

**DANGER !**

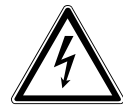

**N'ouvrez pas le boîtier du bloc d'alimentation. Il y a danger de mort par électrocution lorsque le boîtier est ouvert. Celui-ci ne contient aucune pièce à entretenir.**

La prise de courant doit se trouver à proximité de l'ordinateur portable et être facilement accessible.

- Pour couper votre ordinateur portable de l'alimentation (via le bloc d'alimentation), débranchez la fiche secteur de la prise de courant.
- Ne branchez le bloc d'alimentation de l'ordinateur portable que sur des prises mises à la terre AC 100 - 240 V~, 50/60 Hz. Si vous n'êtes pas sûr du voltage de votre installation dans cette pièce, renseignez-vous auprès de votre centre EDF.
- Utilisez uniquement le bloc d'alimentation et le cordon d'alimentation fournis.
- Pour plus de sécurité, nous recommandons d'utiliser une protection contre les surtensions afin de protéger votre ordinateur portable contre les dommages causés par les pics de tension ou la foudre qui peuvent toucher le réseau électrique.
- Si vous souhaitez séparer le bloc d'alimentation du réseau électrique, débranchez d'abord la fiche de la prise de courant puis la fiche de l'ordinateur portable. En procédant dans l'ordre inverse, vous risquez d'endommager le bloc d'alimentation ou l'ordinateur. Tenez toujours fermement la fiche lors du débranchement. Ne tirez jamais au niveau du câble.

# **2.9. Câblage**

- Disposez les câbles de manière à ce que personne ne puisse marcher ou trébucher dessus.
- Ne posez aucun objet sur les câbles, ils pourraient être endommagés.
- Ne raccordez les périphériques tels que clavier, souris, écran, etc., à l'ordinateur portable que lorsqu'il est éteint afin d'éviter tout dommage de l'ordinateur ou des périphériques. Certains appareils peuvent aussi être raccordés lorsque l'ordinateur fonctionne. Ceci est p. ex. le cas avec la plupart des appareils équipés d'un port USB. Respectez alors impérativement les consignes du mode d'emploi correspondant.
- Prévoyez au moins un mètre de distance par rapport aux sources de brouillage haute fréquence et magnétiques éventuelles (téléviseur, haut-parleurs, téléphone portable, téléphones DECT, etc.) afin d'éviter tout dysfonctionnement et toute perte de données.
- Veillez à n'utiliser avec cet ordinateur portable que des câbles blindés de moins de 3 mètres pour les interfaces externes. Pour les câbles d'imprimante, n'utilisez que des câbles à double blindage.
- Les câbles fournis ne doivent pas être remplacés par d'autres câbles. Les câbles qui vous ont été livrés ont subi des tests approfondis dans nos laboratoires : utilisez exclusivement ces câbles.
- Pour le branchement de vos périphériques, utilisez aussi uniquement les câbles de connexion livrés avec les appareils.
- Veillez à ce que tous les câbles de connexion soient raccordés aux périphériques correspondants afin d'éviter les ondes parasites. Débranchez les câbles dont vous ne vous servez pas.
- Seuls les appareils conformes à la norme EN60950 « Sécurité pour le matériel de traitement de l'information » ou à la norme EN60065 « Exigences de sécurité pour les appareils audio, vidéo et appareils électroniques analogues » peuvent être raccordés à cet ordinateur portable.

# **2.10. Remarques concernant le touchpad**

• L'utilisation du touchpad (ou pavé tactile) se fait par l'intermédiaire du pouce ou d'un autre doigt et réagit à l'énergie émise par la peau. N'utilisez pas de stylo ni tout autre objet : vous pourriez endommager votre touchpad.

# **2.11. Fonctionnement de la batterie**

Pour garantir un fonctionnement sécurisé de votre batterie ainsi que pour augmenter sa durée de vie et ses capacités, respectez les consignes suivantes :

- N'exposez pas longuement la batterie aux rayons directs du soleil ou à la chaleur.
- Ne jetez pas la batterie au feu.
- En cas de non-respect des présentes consignes, la batterie pourrait être endommagée et même exploser dans certaines conditions.
- N'ouvrez jamais la batterie : elle ne contient aucun élément à entretenir.
- Évitez toute salissure et tout contact avec des matériaux conducteurs ainsi qu'avec des substances chimiques ou produits d'entretien.
- Pour recharger la batterie, utilisez exclusivement le bloc d'alimentation d'origine fourni.
- Assurez-vous (au moyen du voyant ou du signal sonore de l'ordinateur) que la batterie est complètement déchargée avant de la recharger.
- Attention : risque d'explosion en cas de remplacement incorrect de la batterie. Remplacez la batterie uniquement par une autre batterie de même type ou par une batterie équivalente recommandée par le fabricant.
- Chargez la batterie jusqu'à ce que le voyant d'état de charge de la batterie s'éteigne. Pour évaluer l'état de charge de votre batterie, veuillez également tenir compte des indications à la section « Chargement de la batterie ».
- N'oubliez pas de mettre l'ordinateur hors tension avant de remplacer la batterie.
- Les batteries sont des déchets spéciaux. Déposez les batteries inutilisables dans un centre d'élimination des déchets. Votre service après-vente peut vous renseigner à ce sujet.

# **3. Contenu de la livraison**

Veuillez vérifier si la livraison est complète et nous informer dans un délai de quinze jours à compter de la date d'achat si ce n'est pas le cas. Avec le produit que vous venez d'acheter, vous recevez :

- Ordinateur portable
- Batterie Lithium-ion haute performance
- Bloc d'alimentation externe avec câble de connexion (FSP Group Inc., modèle : FSP090-DVCA1)
- DVD de restauration Windows® 8
- DVD MEDION® Application & Support
- Documentation

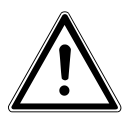

#### **DANGER !**

**Conservez les emballages tels que les plastiques hors de la portée des enfants : ils pourraient s'étouffer !**

# **4. Illustrations**

### **4.1. Ordinateur ouvert**

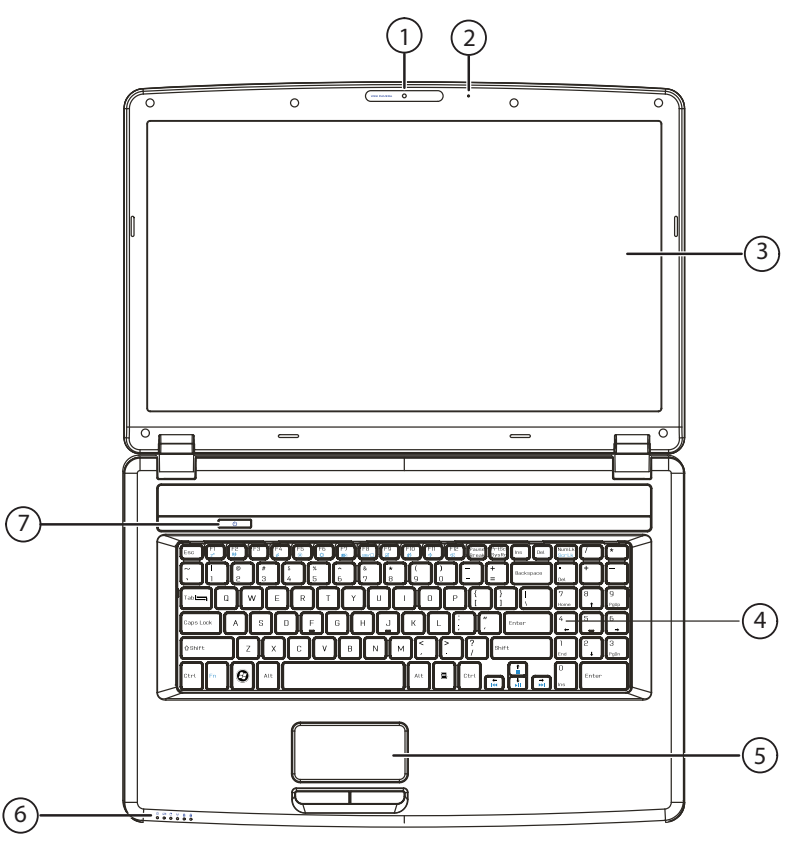

(Illustration non contractuelle)

- 1) Webcam
- 2) Microphone
- 3) Écran
- 4) Clavier
- 5) Touchpad
- 6) Panneau indicateur
- 7) Bouton de marche/arrêt

### **4.2. Face avant**

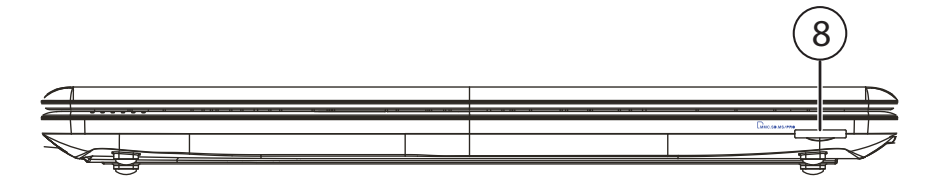

(Illustration non contractuelle)

8) Lecteur multicartes

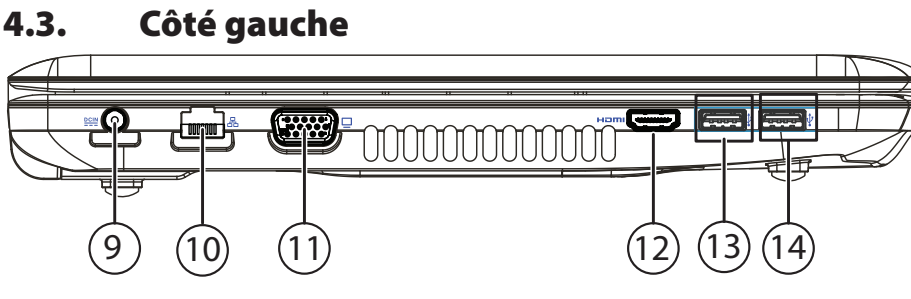

(Illustration non contractuelle)

- 9) Alimentation électrique
- 10) Port réseau (LAN) (RJ-45)
- 11) Port VGA pour moniteur externe
- 12) Port HDMI
- 13) Port USB 3.0
- 14) Port USB 3.0 avec fonction de chargement pour téléphones portables

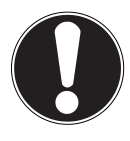

#### **ATTENTION !**

La fonction de chargement (p. "Symboles et avertissements utilisés dans ce mode d'emploi") est disponible en mode d'économie d'énergie et lorsque l'ordinateur portable est éteint, si vous l'avez activée auparavant dans le BIOS.

# **4.4. Côté droit**

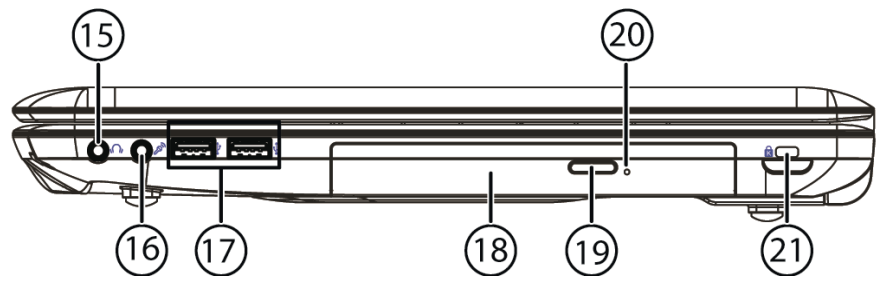

(Illustration non contractuelle)

- 15) Sortie audio
- 16) Entrée microphone
- 17) Ports USB 2.0
- 18) Lecteur optique
- 19) Touche d'éjection du lecteur optique
- 20) Ouverture de secours
- 21) Ouverture pour verrou Kensington®

\*Ports multi-emploi. La configuration s'effectue via le logiciel.

# **4.5. Voyants de fonctionnement et d'état**

Le système indique par l'intermédiaire de voyants l'état de l'alimentation et du fonctionnement. Ces voyants s'allument selon l'activité de l'ordinateur portable :

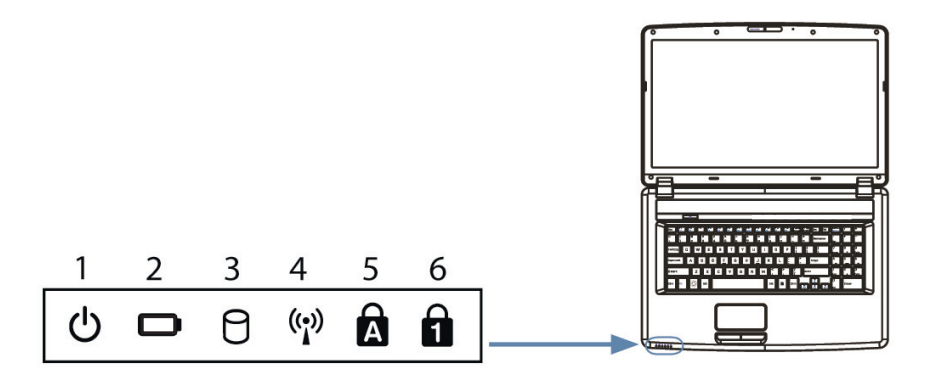

(Illustration non contractuelle)

#### 1) **Voyant de fonctionnement**

S'allume en bleu lorsque le système est allumé et clignote lorsque l'ordinateur portable est en mode Veille.

#### 2) **Voyant d'état de charge de la batterie**

S'allume lorsque la batterie est en cours de chargement. Le voyant s'éteint lorsque la batterie est rechargée.

#### 3) **Voyant d'accès**

Lorsque cette DEL est allumée ou clignote, c'est que l'ordinateur accède au disque dur ou au lecteur optique

#### 4) **Voyant WiFi/Bluetooth**

Voyant pour l'échange de données sans fil. Est allumé en permanence lorsque la fonction WiFi/Bluetooth est activée.

#### 5) **Capital Lock – majuscules**

S'allume lorsque les majuscules [Caps Lock] sont activées à l'aide de la touche de verrouillage des majuscules. Les lettres du clavier sont alors automatiquement écrites en majuscules.

#### 6) **Num Lock - pavé numérique**

S'allume lorsque les touches numériques [Num Lock] sont activées.

# **5. Première mise en service**

Pour utiliser votre ordinateur portable en toute sécurité et lui garantir une longue durée de vie, lisez tout d'abord impérativement le chapitre « Sécurité de fonctionnement » situé au début de ce mode d'emploi. Cet ordinateur est déjà complètement préinstallé, vous n'avez donc pas à charger les pilotes : vous pouvez démarrer immédiatement.

- Avant d'allumer votre ordinateur, mettez la batterie en place en la glissant dans son compartiment jusqu'à ce qu'elle s'enclenche. Verrouillez impérativement la batterie afin d'éviter toute chute accidentelle.
- Branchez le bloc d'alimentation fourni sur l'ordinateur portable. Puis raccordez le cordon d'alimentation au bloc d'alimentation et branchez-le sur une prise de courant. Mettez l'interrupteur du bloc d'alimentation en position **I** pour alimenter l'ordinateur portable en courant et charger la batterie. (Mettez cet interrupteur sur **0** pour interrompre l'alimentation en courant).
- Pour ouvrir l'écran, dépliez-le à l'aide du pouce et de l'index jusqu'à la position désirée. L'écran ne doit jamais être ouvert à plus de 120°. Toujours tenir fermement l'écran en son centre pour l'ouvrir, le positionner et le refermer. L'écran pourrait sinon être endommagé. N'essayez jamais de l'ouvrir de force.

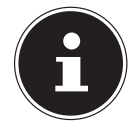

#### **REMARQUE !**

Veuillez vous assurer avant la première mise en marche de votre ordinateur portable que la batterie est en place et le bloc d'alimentation branché. Cela est nécessaire pour que Windows® 8 puisse déterminer correctement l'indicateur de performance de Windows.

Allumez l'ordinateur portable en appuyant sur le bouton on/off (**7**). L'ordinateur démarre et passe maintenant par différentes phases.

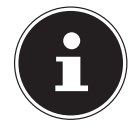

#### **REMARQUE !**

Aucun disque de démarrage (p. ex. le disque de restauration) ne doit se trouver dans le lecteur optique, car le système d'exploitation ne serait alors pas chargé à partir du disque dur.

Le système d'exploitation est chargé à partir du disque dur. Le chargement dure un peu plus longtemps à la première installation. Une fois que toutes les données nécessaires ont été saisies, le système d'exploitation est configuré. L'affichage de l'écran d'accueil de Windows® 8 signifie que le système d'exploitation est complètement chargé.

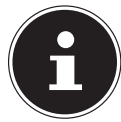

#### **REMARQUE !**

La première installation peut durer quelques minutes. Ne coupez pas l'alimentation en courant de l'ordinateur et ne l'éteignez pas pendant la première installation. Cela pourrait avoir des répercussions négatives sur l'installation. N'éteignez l'ordinateur qu'une fois que l'installation est terminée et que l'écran d'accueil apparaît.

# **6. Alimentation**

# **6.1. Bouton on/off**

 Ouvrez l'ordinateur portable (**1**) et maintenez le bouton on/off brièvement enfoncé (**2**) pour allumer ou éteindre l'ordinateur.

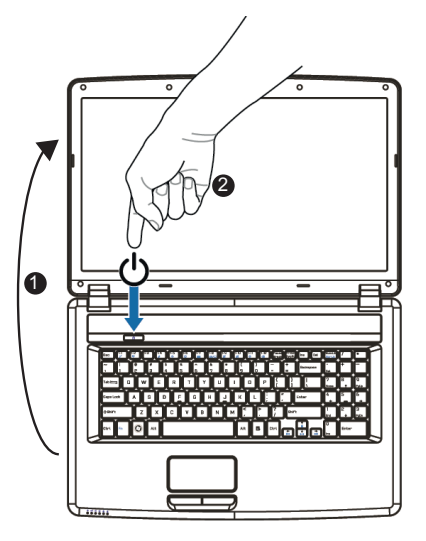

Le voyant de fonctionnement vous informe sur l'état du système. L'ordinateur s'éteint indépendamment du système d'exploitation si vous appuyez pendant plus de 4 secondes sans interruption sur le bouton on/off.

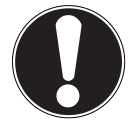

#### **ATTENTION !**

N'éteignez pas votre ordinateur portable tant qu'il accède au disque dur ou au lecteur optique. Vous risquez sinon de perdre des données. Afin de protéger le disque dur, attendez au moins 5 secondes après avoir éteint l'ordinateur pour le rallumer**.**

# **6.2. Fonctionnement sur secteur**

Votre ordinateur portable est livré avec un bloc d'alimentation universel pour courant alternatif qui s'adapte automatiquement à la source de courant proposée et peut prendre en charge les voltages suivants : **AC 100 - 240 V~/ 50-60 Hz.** Veuillez respecter les consignes de sécurité concernant l'alimentation.

Le bloc d'alimentation est branché sur une prise de courant alternatif à l'aide d'un cordon d'alimentation. Le cordon d'alimentation à courant continu du bloc d'alimentation se branche sur le **côté gauche** de l'ordinateur portable (**9**).

Le bloc d'alimentation dispose d'un interrupteur on/off. Si cet interrupteur est en position OFF (**0**), aucun courant n'est consommé et l'ordinateur portable n'est pas alimenté.

En position ON (**I**), le bloc d'alimentation alimente l'ordinateur portable et charge simultanément la batterie. Les voyants de fonctionnement de l'ordinateur portable fournissent des informations sur son état de fonctionnement. Votre batterie se recharge aussi lorsque vous travaillez avec l'ordinateur en laissant le bloc d'alimentation branché. Le bloc d'alimentation consomme de l'électricité même lorsque l'ordinateur n'y est pas raccordé. Débranchez donc la fiche du bloc d'alimentation de la prise de courant si le bloc d'alimentation n'est pas relié à l'ordinateur portable ou mettez l'interrupteur sur OFF (**0**).

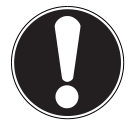

#### **ATTENTION !**

Utilisez uniquement le bloc d'alimentation et le cordon d'alimentation fournis**.**

### **6.2.1. Démarrage de l'ordinateur**

- Ouvrez l'écran comme décrit plus haut et appuyez sur le bouton on/off.
- Suivez les instructions à l'écran. Chaque fenêtre vous explique les étapes à effectuer.

La procédure d'accueil vous guide notamment à travers les différents écrans et fenêtres.

 Sélectionnez la langue de votre choix puis les paramètres de pays correspondants.

#### **Contrat de licence**

Lisez attentivement le contrat de licence. Vous obtiendrez des informations juridiques importantes sur l'utilisation de votre produit logiciel. Pour voir l'ensemble du texte, déplacez la barre de défilement à l'aide de la souris, jusqu'à ce que vous arriviez à la fin du document. Donnez votre accord au contrat en cliquant sur l'option **J'accepte le contrat de licence**, ce qui vous donne le droit d'utiliser le produit suivant les conditions définies.

Après la saisie d'un nom pour l'ordinateur, vous pouvez connecter immédiatement votre ordinateur portable à Internet sur la page « **Sans fil** », à condition que vous disposiez d'une connexion Internet configurée en conséquence.

Si vous sautez ce point, vous avez la possibilité d'établir la connexion Internet ultérieurement sur l'interface de Windows® 8.

À condition que vous ayez déjà établi une connexion Internet, vous pouvez maintenant vous connecter à votre ordinateur portable au moyen d'un compte Microsoft. Le Microsoft Store vous donne la possibilité p. ex. d'acheter de nouvelles applications ou d'actualiser des applications déjà préinstallées.

Si vous vous connectez avec un compte local, le login avec un compte Microsoft est possible à tout moment ultérieurement.

Les fenêtres animées suivantes vous donnent uniquement des informations sur l'utilisation du nouveau système d'exploitation Windows® 8.

Vous ne pouvez procéder à aucune saisie pendant l'animation.

Une fois la session ouverte, l'interface de Windows<sup>®</sup> 8 apparaît.

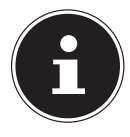

#### **REMARQUE !**

Durant quelques jours après la première installation, Windows peut actualiser et configurer des données (p. ex. par de nouvelles mises à jour), ce qui peut entraîner des ralentissements dans le téléchargement et dans le démarrage de l'ordinateur. N'éteignez donc pas prématurément l'ordinateur. Cela pourrait avoir des répercussions négatives sur l'installation.

### **6.3. Fonctionnement sur batterie**

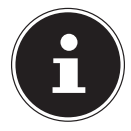

#### **REMARQUE !**

Chargez et déchargez complètement la nouvelle batterie deux à trois fois de suite afin qu'elle atteigne sa pleine capacité ! Les batteries stockent de l'énergie électrique dans leurs cellules pour la restituer en cas de besoin.

La durée de vie et les performances de votre batterie dépendent de sa manipulation soigneuse.

La batterie doit toujours être totalement déchargée avant un processus de chargement puis rechargée complètement afin d'optimiser sa durée de vie et ses performances.

#### **6.3.1. Mise en place de la batterie**

 Introduisez la batterie dans le compartiment prévu à cet effet. Verrouillez impérativement la batterie afin d'éviter toute chute accidentelle.

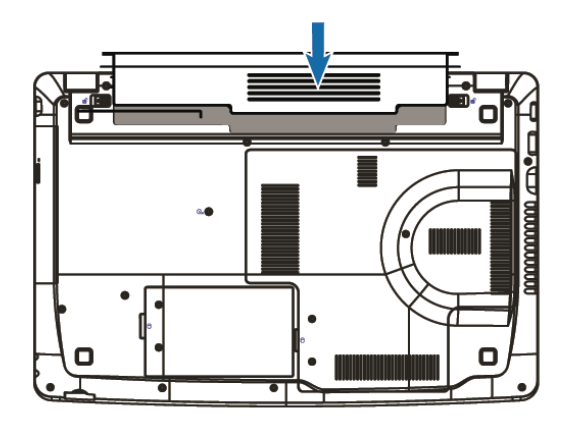

#### **6.3.2. Retrait de la batterie**

 Pour retirer le bloc batterie, poussez la barre de verrouillage (**1**) sur la position du cadenas ouvert  $\bigcap$  et enlevez le bloc batterie du compartiment.

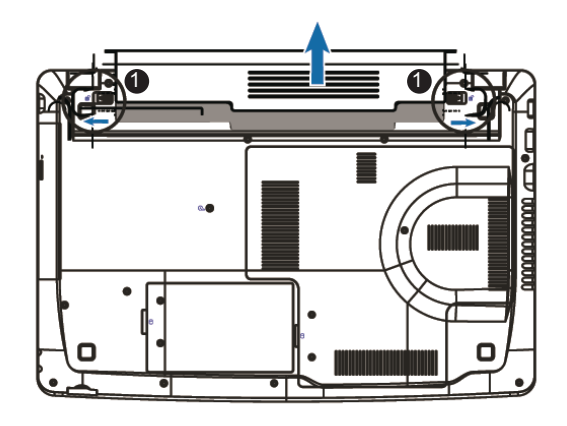

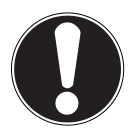

#### **ATTENTION !**

N'enlevez pas la batterie pendant que l'appareil est allumé, vous pourriez perdre des données**.**

Lors du stockage de la batterie et lors de l'utilisation de l'ordinateur sur batterie, veillez à ne pas salir ou endommager les contacts de la batterie et de l'ordinateur. Cela pourrait entraîner des dysfonctionnements.

### **6.3.3. Chargement de la batterie**

La batterie est chargée sur le bloc d'alimentation. Si ce dernier est branché, la batterie se recharge automatiquement, que l'ordinateur portable soit allumé ou non. Un chargement complet nécessite quelques heures si l'ordinateur est éteint. S'il est allumé, le chargement dure nettement plus longtemps.

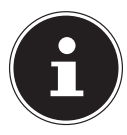

#### **REMARQUE !**

Le processus de chargement sera interrompu si la température ou la tension de la batterie est trop élevée.

### **6.3.4. Décharge de la batterie**

Utilisez l'ordinateur sur batterie jusqu'à ce qu'il s'éteigne pour cause de batterie faible.

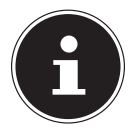

#### **REMARQUE !**

Pensez à sauvegarder à temps vos fichiers ouverts afin de prévenir toute perte de données.

### **6.3.5. Performances de la batterie**

La durée de fonctionnement varie en fonction du réglage des fonctions d'économie d'énergie. Ces fonctions peuvent être adaptées à vos besoins personnels dans les **Paramètres** sous **Système et sécurité, Options d'alimentation**. Votre ordinateur portable nécessite par ailleurs davantage d'énergie lors de l'exécution de certaines applications, comme p. ex. la lecture d'un DVD.

### **6.3.6. Contrôle de la capacité de la batterie**

Pour contrôler l'état de charge de la batterie, déplacez le curseur de la souris sur le symbole d'énergie dans la barre des tâches.

En fonctionnement sur batterie, un symbole de batterie est affiché.

Vous pouvez obtenir des informations supplémentaires sur les réglages en doublecliquant sur ce symbole.

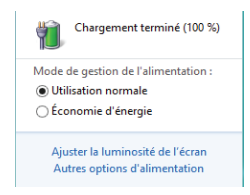

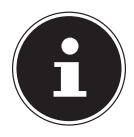

#### **REMARQUE !**

Si vous ignorez l'alarme de batterie faible, votre ordinateur passe en mode de veille prolongée.

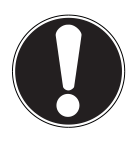

#### **ATTENTION !**

N'enlevez jamais la batterie lorsque l'ordinateur portable est allumé ou lorsqu'il n'est pas encore passé en mode de veille prolongée : vous pourriez perdre des données.

# **6.4. Gestion de l'alimentation (Power Options)**

Votre ordinateur portable offre des fonctions d'économie d'énergie automatiques et configurables, que vous pouvez utiliser pour optimiser la durée d'utilisation de la batterie et réduire les coûts de consommation d'électricité en général.

### **6.4.1. Mettre en veille**

Avec ce réglage, le contenu de la mémoire vive de votre ordinateur portable est conservé, tandis que presque tous les autres composants de votre ordinateur sont complètement éteints ou que la consommation d'électricité est réduite à un minimum. Si vous refermez p. ex. l'ordinateur, il passe en mode de veille prolongée et redémarre automatiquement lorsque vous l'ouvrez à nouveau.

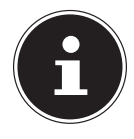

#### **REMARQUE !**

Les paramètres de veille peuvent être modifiés à tout moment dans les options d'alimentation.

# **7. Écran**

# **7.1. Ouverture et fermeture de l'écran**

L'écran est fermé par la construction spéciale de ses charnières, un verrouillage supplémentaire est donc inutile.

 Pour ouvrir l'écran, dépliez-le à l'aide du pouce et de l'index jusqu'à la position désirée.

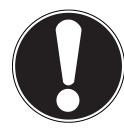

#### **ATTENTION !**

L'écran ne doit jamais être ouvert à plus de 120°. Tenez toujours fermement l'écran en son centre pour l'ouvrir, le positionner et le refermer. L'écran pourrait sinon être endommagé. N'essayez jamais de l'ouvrir de force. Différentes fonctions peuvent être attribuées à l'ouverture/la fermeture de l'écran via la gestion de l'alimentation.

# **7.2. Résolution d'écran**

L'écran intégré représente une résolution de jusqu'à **1600 x 900** pixels. Si vous passez à une configuration différente dans l'utilitaire Windows **Panneau de configuration, Apparence et personnalisation**, il se peut que l'affichage n'apparaisse pas sur toute la surface de l'écran. Un grossissement provoque des déformations à l'affichage, en particulier pour l'écriture. Vous pouvez cependant travailler avec une résolution plus élevée si vous branchez un moniteur externe à plus haute résolution. Exécutez l'utilitaire Windows **Panneau de configuration, Apparence et personnalisation** pour ajuster l'affichage aux modes supportés.

# **7.3. Personnaliser**

Ce programme vous offre la possibilité d'adapter l'affichage sur votre écran : p. ex. fond d'écran, écran de veille et autres paramètres de votre écran et de votre carte graphique. Le programme peut être démarré comme suit :

• Clic de souris droit sur l'interface Windows (Bureau) et clic gauche sur **Personnaliser**

#### **ou**

- avec **Paramètres**, **Personnalisation, Affichage** en double-cliquant avec le bouton gauche de la souris.
- Placez le pointeur de la souris dans le coin supérieur ou inférieur droit de l'écran et cliquez sur **Paramètres**.
- Puis cliquez sur **Personnalisation**.
- Choisissez dans la fenêtre de sélection tout d'abord l'option **Affichage**.

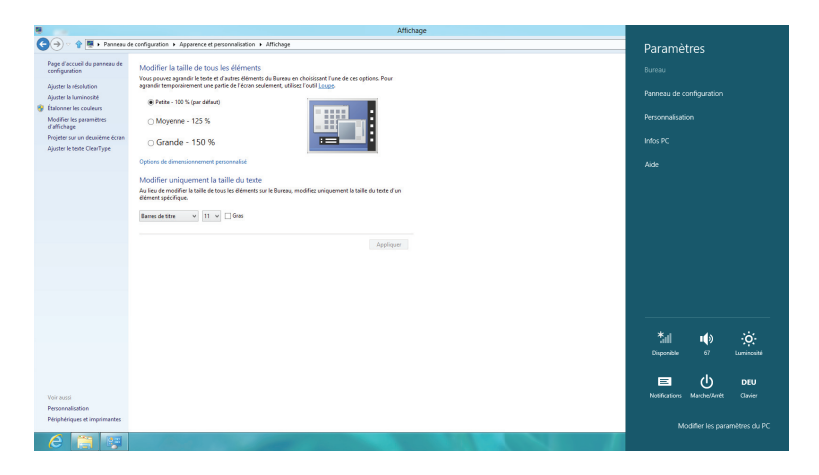

Vous pouvez effectuer les réglages suivants :

- − **Ajuster la résolution**
- − **Ajuster la luminosité**
- − **Étalonner les couleurs**
- − **Modifier les paramètres d'affichage**
- − **Projeter sur un deuxième écran**
- − **Ajuster le texte ClearType**

# **7.4. Connexion d'un moniteur externe**

Cet ordinateur portable dispose d'un port VGA (**11**) et d'un port HDMI (**12**) pour la connexion d'un moniteur externe.

- Arrêtez correctement l'ordinateur.
- Raccordez le câble de signal du moniteur externe au port VGA de l'ordinateur portable (**11**). Vous pouvez aussi utiliser le port HDMI numérique (High Definition Multimedia Interface) (**12**) pour le transfert de signaux vidéo et audio.
- Branchez le moniteur externe sur le secteur et mettez-le sous tension.
- Mettez maintenant votre ordinateur portable en marche.

Une fois le système d'exploitation démarré, le moniteur externe est automatiquement détecté. Différentes possibilités vous sont proposées. Vous pouvez les afficher comme suit :

- Ouvrez l'**application Bureau**.
- Placez le pointeur de la souris dans le coin supérieur ou inférieur droit de l'écran et cliquez sur  $\ddot{\mathbf{Q}}$  **Paramètres**.
- Puis cliquez sur **Personnalisation**.
- Dans la fenêtre de sélection, choisissez tout d'abord l'option **Affichage** puis **Projeter sur un deuxième écran**.
- Appuyez simultanément sur les touches **+ P** pour ouvrir ce menu plus vite.

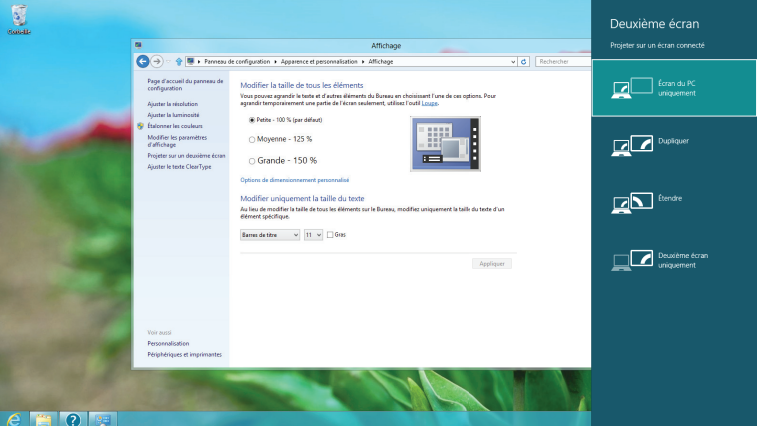

- Sous **Projeter sur un deuxième écran**, sélectionnez une des options suivantes :
	- − **Écran du PC uniquement**
	- − **Dupliquer**
	- − **Étendre**
	- − **Deuxième écran uniquement**

### **7.4.1. Dupliquer**

Ce mode duplique l'affichage de l'ordinateur portable sur le moniteur externe.

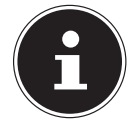

#### **REMARQUE !**

Lorsque ce mode est activé, les deux appareils doivent utiliser la même résolution d'écran.

### **7.4.2. Étendre**

Dans ce mode, le deuxième moniteur (externe) affiche un Bureau vide. Les fenêtres du premier écran peuvent être déplacées vers le deuxième et inversement. La résolution d'écran et la qualité des couleurs peuvent être réglées individuellement pour chaque appareil d'affichage sous **Paramètres, Personnalisation, Affichage**.

### **7.4.3. Écran du PC uniquement**

Le Bureau est affiché uniquement sur le moniteur principal 1.

#### **7.4.4. Deuxième écran uniquement**

Le bureau est affiché uniquement sur le deuxième moniteur (externe).

# **8. Entrée des données**

# **8.1. Le clavier**

Grâce à la double fonction de certaines touches, vous disposez des mêmes fonctions que sur un clavier Windows normal. Certaines fonctions sont obtenues à l'aide des touches **Fn** propres à l'ordinateur.

#### **8.1.1. Combinaisons de touches spécifiques à l'ordinateur portable**

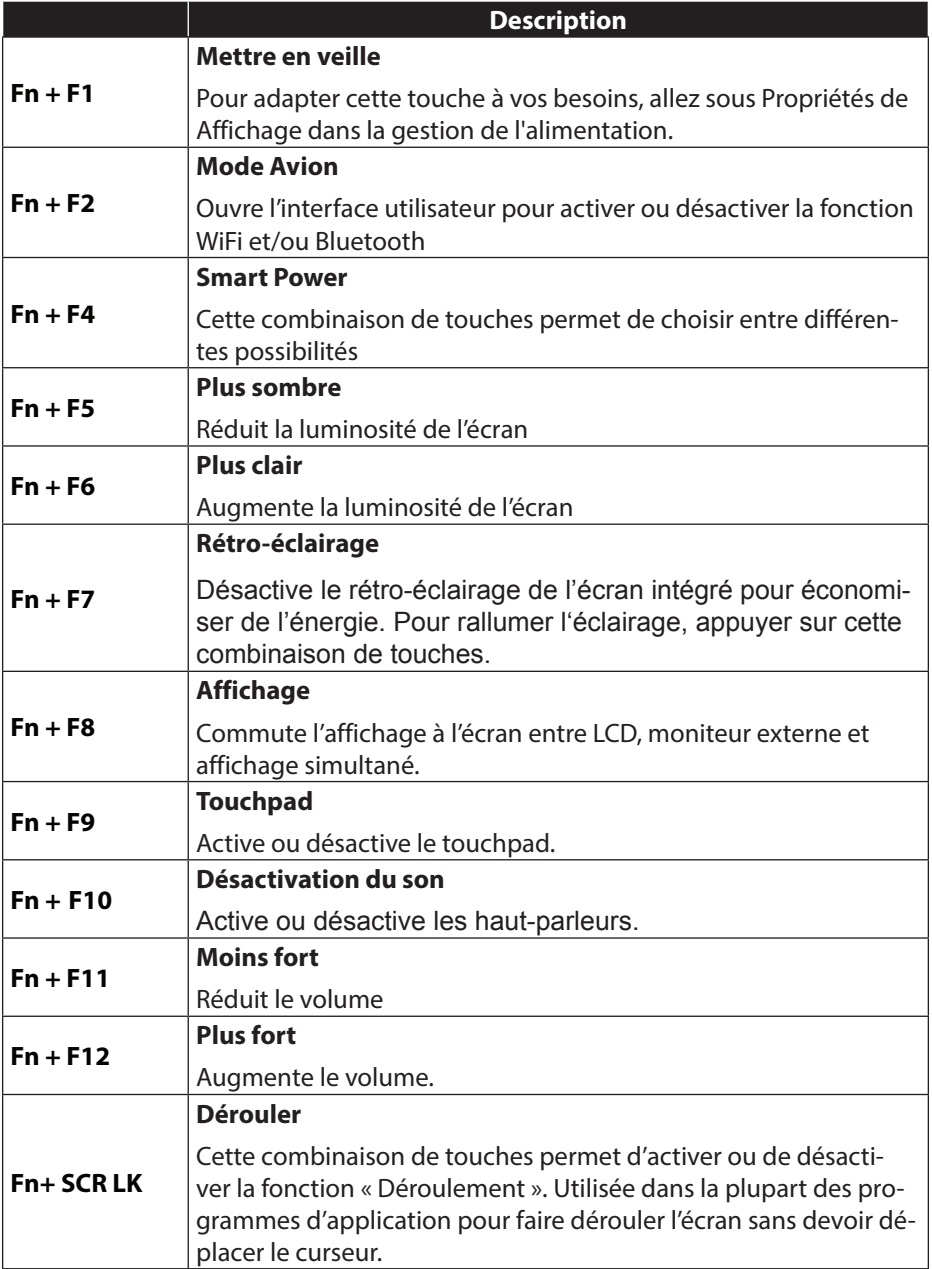

# **9. Le touchpad**

En mode normal, le pointeur de la souris (curseur) suit la direction que vous lui indiquez par le mouvement de votre doigt sur le touchpad.

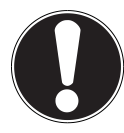

#### **ATTENTION !**

N'utilisez pas de crayon à bille ni aucun autre objet, car cela pourrait endommager votre touchpad.

Sous le touchpad se trouvent les boutons droit et gauche de la souris, qui s'utilisent comme sur une souris normale.

Cependant, vous pouvez aussi effectuer un clic ou un double clic directement sur le touchpad, en touchant brièvement une ou deux fois la surface du touchpad.

Dans le panneau de configuration de Windows® 8, vous trouverez sous l'option **Souris** bon nombre de configurations utiles qui vous faciliteront son utilisation quotidienne.

### **9.1.1. Défilement à deux doigts avec le touchpad**

Votre touchpad supporte une fonction de défilement à deux doigts permettant l'exécution de certaines commandes avec quelques applications.

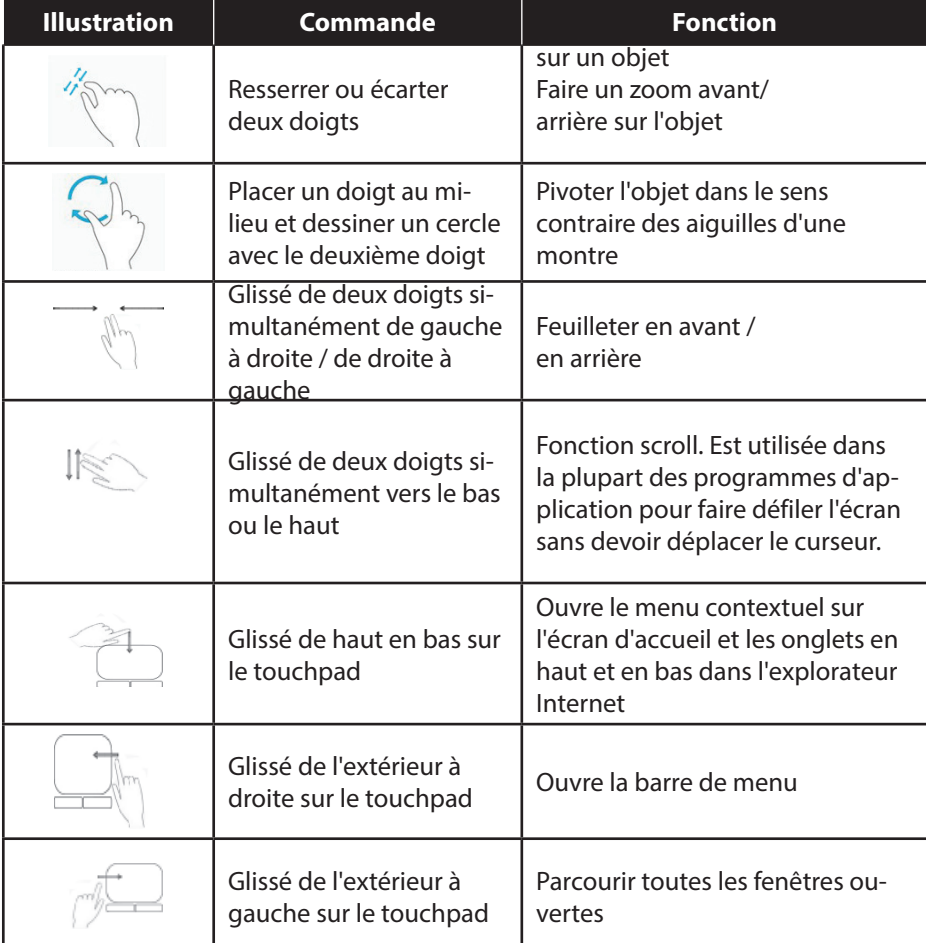

Les commandes suivantes peuvent être exécutées avec votre touchpad :

# **10. Le disque dur**

Le disque dur est la mémoire principale, qui offre une grande capacité et un accès rapide aux données. Avec votre ordinateur portable, vous avez acquis une version OEM\* \* du système d'exploitation Microsoft Windows® 8, qui admet toutes les caractéristiques de performances de l'ordinateur. Nous avons déjà configuré le disque dur de votre ordinateur de manière à ce que vous puissiez, en général, travailler de façon optimale sans avoir besoin de l'installer vous-même. Le système d'exploitation Windows<sup>®</sup> 8 ayant besoin d'une partie de la capacité pour gérer le disque dur, la capacité complète du disque dur n'est pas disponible. Il existe à cet égard des différences entre l'affichage du BIOS et l'affichage du système d'exploitation. Le système d'exploitation de l'ordinateur, d'autres programmes d'application et les données de sécurité se trouvent sur le disque dur, si bien que sa capacité en est réduite. Dans la première partition (**C:\**) se trouvent le système d'exploitation, les programmes d'application et les « documents » des utilisateurs configurés. La deuxième partition (D:\) sert à la sauvegarde des données et contient en plus des pilotes (**D:\Drivers)** et des utilitaires (**D:\Tools)** pour votre ordinateur portable.

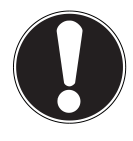

#### **ATTENTION !**

Vous trouverez par ailleurs dans deux autres partitions non inscriptibles des fichiers de démarrage en vue de la restauration du système ("Avant d'allumer votre ordinateur, mettez la batterie en place en la glissant dans son compartiment jusqu'à ce qu'elle s'enclenche. Verrouillez impérativement la batterie afin d'éviter toute chute accidentelle.") ainsi que des fichiers d'installation de Windows® 8. Ces partitions sont masquées et ne doivent pas être supprimées.

<sup>\*\*</sup> Original Equipment Manufacturer / versions de programme achetées par le fabricant, généralement vendues en liaison avec des terminaux.

# **10.1. Répertoires importants**

Vous trouverez ci-après les répertoires les plus importants et la description de leur contenu.

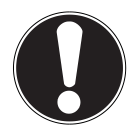

#### **ATTENTION !**

N'effacez et ne modifiez pas ces répertoires ou leur contenu, les données seront sinon perdues ou le système deviendra instable.

**C:\**

Dans le répertoire de base du lecteur C: se trouvent des fichiers importants nécessaires au démarrage de Windows®. Dans la configuration d'origine, ces fichiers sont masqués pour des raisons de sécurité.

#### **C:\Program Files**

Comme le nom le laisse déjà supposer, les programmes installent dans ce répertoire les fichiers appartenant à l'application.

#### **C:\Windows**

Le répertoire principal de Windows. C'est ici que le système d'exploitation enregistre ses fichiers.

#### **D:\Drivers**

Dans ce dossier, vous trouverez les pilotes nécessaires à votre ordinateur portable (déjà installés).

#### **D:\Tools**

Vous trouverez ici des programmes supplémentaires pour votre ordinateur portable.

# **11. Le lecteur optique**

# **11.1. Chargement d'un disque**

Contrairement au lecteur optique d'un ordinateur de bureau, celui de l'ordinateur portable dispose d'un système de maintien du disque.

Lorsque vous insérez un disque, vérifiez qu'il est **bien enfoncé sur le support** et **se verrouille**.

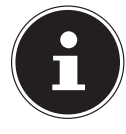

#### **REMARQUE !**

Ne collez pas sur les disques de films de protection ou autres autocollants. N'utilisez pas de disques déformés ou endommagés pour éviter d'abîmer votre lecteur.

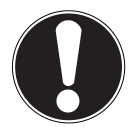

#### **ATTENTION !**

N'utilisez pas de disques rayés, ébréchés, sales ou de mauvaise qualité. En raison de la vitesse de rotation élevée dans le lecteur, ils pourraient se casser, détruire vos données et endommager votre appareil. Examinez bien les disques avant de les insérer dans le lecteur. Si vous remarquez des défauts ou des salissures, ne les utilisez pas. Les dommages provoqués par des supports défectueux sont exclus de la garantie et devront être réparés à vos frais.

Si le disque n'est pas correctement placé sur le support, il peut être endommagé lors de la fermeture du tiroir du lecteur.

- L'appareil étant allumé, appuyez sur la touche d'éjection du lecteur optique pour ouvrir le tiroir.
- Sortez entièrement le tiroir avec précaution.
- Enlevez le disque de sa pochette, si possible sans toucher la face non imprimée.
- Placez le disque, étiquette vers le haut, dans le tiroir et appuyez légèrement dessus. Le disque est alors bien à plat dans le tiroir et s'enclenche distinctement sur le support.
- Vérifiez que le disque peut tourner librement et repoussez doucement le tiroir dans le lecteur : il doit s'enclencher.

La lettre « **E** » est affectée par défaut à votre lecteur optique. Avec l'explorateur Windows (**Ordinateur**), vous pouvez facilement accéder aux données de vos disques. Démarrez l'explorateur Windows via le raccourci situé dans la barre des tâches ou en appuyant simultanément sur la touche Windows et sur la touche « **E** ». En cas d'accès à des DVD vidéo (ou à des fichiers audio et vidéo sur des CD de données traditionnels), la lecture de supports multimédia préinstallée est automatiquement utilisée.

Pour retirer un disque du lecteur, appuyez sur la touche d'éjection.

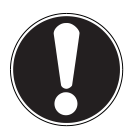

#### **ATTENTION !**

Tant que l'ordinateur portable accède au lecteur optique, n'essayez pas de retirer le disque du lecteur.

### **11.1.1. Retrait manuel d'un disque bloqué**

Si le tiroir ne s'ouvre plus automatiquement, il peut être ouvert manuellement, si toutefois votre appareil possède une ouverture de secours.

- Quittez Windows et éteignez l'ordinateur portable.
- Introduisez un objet fin et long (p. ex. un trombone redressé) dans l'ouverture de secours jusqu'à ce que vous rencontriez une résistance.
- Une légère pression provoque l'ouverture du tiroir.
- Retirez le disque et redémarrez l'ordinateur portable.

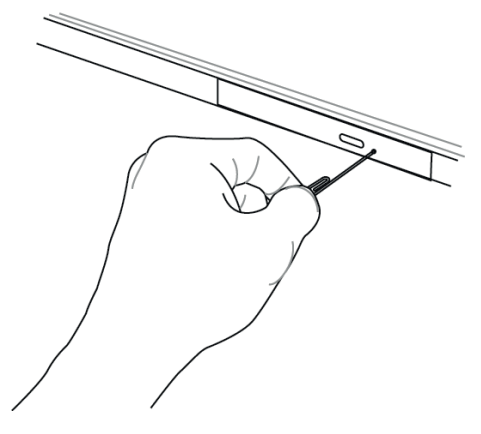

# **11.2. Écoute / lecture de CD/DVD**

Votre lecteur optique est en mesure de lire des CD audio, des DVD ou des CD/DVD de données.

Lorsqu'un disque est inséré, une fenêtre s'ouvre et présente différentes options de lecture. Plusieurs programmes sont généralement mis à votre disposition.

Si la fenêtre de sélection ne s'ouvre pas, vous avez toujours la possibilité d'accéder au lecteur optique avec l'**explorateur**.
# **11.3. Informations sur le code régional des DVD**

La lecture de films DVD inclut le décodage de vidéos MPEG2, des données audio numériques AC3 et le déchiffrage des contenus protégés par le CSS. CSS (parfois connu sous le nom Copy Guard) désigne un programme de protection des données mis en place par l'industrie du film afin de contrer les copies illégales.

Compte tenu des nombreuses réglementations des concessionnaires, les contenus spécifiques aux pays représentent les plus importantes restrictions de lecture.

Afin de faciliter la délimitation géographique des autorisations des films, les titres DVD sont autorisés pour une région particulière. Les lois sur le Copyright exigent que chaque film DVD se limite à une région particulière (généralement la région dans laquelle il est commercialisé).

Les versions des films DVD peuvent certes être publiées dans différentes régions, mais les règles CSS exigent que chaque système de déchiffrage CSS puisse être employé pour une seule région à la fois.

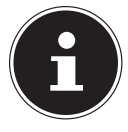

#### **REMARQUE !**

La configuration de la région peut être modifiée jusqu'à cinq fois sur le logiciel de contrôle, la dernière configuration étant donc définitive. Si vous souhaitez modifier encore une fois la configuration de la région, vous devez faire appel au fabricant. Les frais d'envoi et de configuration sont à la charge de l'utilisateur.

# **11.4. Au sujet du graveur**

Cette section ne s'applique qu'aux appareils livrés avec un graveur de CD-RW, un combo (combinaison CD/DVD) ou un graveur de DVD-RW. Nous vous donnons tout d'abord quelques informations sur les **CD/DVD bruts**.

### **11.4.1. CD et DVD bruts**

Les CD et DVD normaux sont pressés par un Glass Master (Stamper) et ensuite scellés. Dans le cas des disques bruts, des informations numériques sont gravées par le laser du graveur. Ils sont par conséquent plus sensibles que les disques traditionnels.

Évitez donc absolument, en particulier pour les supports vierges :

- un rayonnement du soleil (UVA/UVB),
- des éraflures et des endommagements,
- des températures extrêmes.

# **12. Le système sonore**

Votre ordinateur portable est équipé d'un système audio haute définition avec 2 haut-parleurs (certifié Dolby<sup>®\*</sup> Advanced Audio v2). Vous pouvez effectuer des réglages personnels dans le menu **Dolby** sous **Caractéristiques de l'enceinte**. Ceci garantit un fonctionnement optimal pour tous les programmes et les jeux courants.

### **12.1. Connexions audio externes**

Votre ordinateur est équipé de haut-parleurs stéréo intégrés, vous pouvez donc toujours reproduire du son sans besoin d'appareils supplémentaires. L'utilisation des ports externes vous permet de raccorder facilement votre ordinateur à des appareils externes.

Vous pouvez régler le volume en appuyant sur la combinaison de touches **Fn +F11**  et **Fn+F12** .

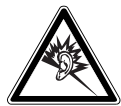

#### **AVERTISSEMENT !**

**L'utilisation d'un casque/d'écouteurs à un volume élevé peut engendrer une surpression acoustique et entraîner des lésions permanentes du système auditif. Réglez le volume sur la valeur minimum avant de lancer la lecture. Démarrez la lecture et augmentez le son jusqu'à atteindre un niveau agréable pour vous. Toute modification des réglages de base de l'égaliseur de même que des pilotes, des logiciels, de l'égaliseur et du système d'exploitation peut entraîner une augmentation du volume et donc aussi provoquer des lésions du système auditif.**

**À pleine puissance, l'écoute prolongée avec un casque/des écouteurs peut endommager l'oreille de l'utilisateur.**

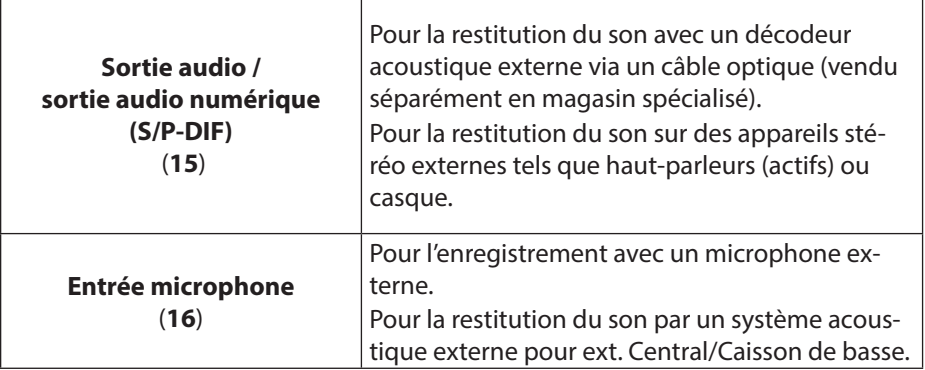

**\*Dolby** est une marque déposée de Dolby Laboratories.

# **13. Fonctionnement du réseau**

# **13.1. Qu'est-ce qu'un réseau ?**

On parle d'un réseau lorsque plusieurs ordinateurs sont reliés entre eux. Les utilisateurs peuvent alors transférer des informations et des données d'ordinateur à ordinateur et se partager leurs ressources (imprimante et lecteurs optiques).

Quelques exemples dans la pratique :

- Dans un bureau, les informations sont échangées par mail et les rendez-vous sont centralisés.
- Les utilisateurs se partagent une imprimante dans le réseau et sauvegardent leurs données sur un ordinateur central (serveur).
- Il est possible de relier deux ou plusieurs ordinateurs afin de jouer à des jeux en réseau ou d'échanger des données.

### **13.1.1. Port réseau (RJ45)**

Votre ordinateur portable est équipé d'un port réseau GBit LAN.

Raccordez une extrémité avec le port RJ45 (fiche Western) à l'interface réseau de votre ordinateur portable et l'autre extrémité à un autre ordinateur portable ou hub/commutateur.

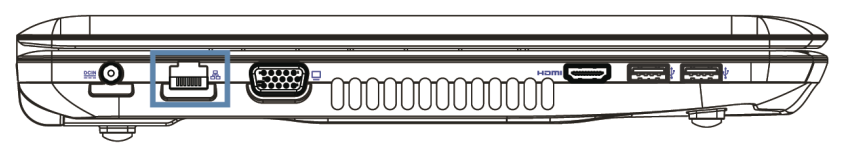

Vous trouverez d'autres explications sur le fonctionnement en réseau dans l'aide Windows®8.

# 13.2. WiFi (réseau local sans fil)

Wifi est un équipement optionnel. Cette fonction vous permet d'établir une connexion réseau local sans fil vers le récepteur correspondant. Veuillez lire les conditions requises.

Vous pouvez activer ou désactiver la fonction WiFi avec le menu Windows® 8 (elle est activée par défaut).

 Appuyez sur la combinaison de touches **Fn + F2** pour ouvrir le menu. Lorsque la fonction WiFi est activée, la LED WiFi est allumée.

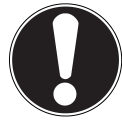

#### **ATTENTION !**

N'utilisez pas la fonction WiFi dans des endroits (p. ex. hôpitaux, avions, etc.) dans lesquels se trouvent des appareils sensibles aux ondes radio. Désactivez cette fonction si vous n'êtes pas certain qu'il n'y a aucun risque d'influence néfaste ni d'interférence.

### **13.2.1. Conditions requises**

Il est possible d'utiliser comme récepteur un point d'accès WiFi. Un point d'accès WiFi est un appareil de transmission radio qui communique avec votre ordinateur et pilote l'accès au réseau auquel vous êtes raccordé.

Les points d'accès WiFi sont fréquents dans les grandes entreprises, les aéroports, les gares, les universités ou les cafés Internet. Ils permettent l'accès à leurs services propres et à des réseaux ou à Internet.

Dans la plupart des cas, des droits d'accès généralement payants sont nécessaires. On trouve souvent des points d'accès avec modem DSL intégré. Ces routeurs établissent la liaison avec une connexion Internet DSL existante et le WiFi.

Il est également possible de créer une liaison à un autre terminal disposant d'une fonction WiFi même sans point d'accès. Cependant, un réseau sans routeur est limité aux appareils qui lui sont directement connectés.

La liaison réseau sans fil fonctionne selon la norme

IEEE 802.11n\* (compatible avec le standard IEEE802.11b/g).

Si vous employez un cryptage lors du transfert de données, celui-ci doit fonctionner sur tous les appareils selon le même procédé. Le cryptage est un procédé qui permet d'éviter les accès non autorisés au réseau.

La vitesse de transfert peut varier en fonction de la distance et de la charge du récepteur.

<sup>\*</sup>Pour obtenir la puissance totale de transmission, un routeur WiFi répondant à la norme 802.11n est nécessaire.

## **13.3. Bluetooth**

La technologie sans fil Bluetooth fonctionne sur de courtes distances. Les périphériques Bluetooth utilisent la transmission radio, qui permet aux ordinateurs, téléphones portables, imprimantes, claviers, souris et autres périphériques de communiquer entre eux sans câbles. Il existe de nombreuses possibilités d'utilisation de la technologie sans fil Bluetooth, notamment :

- l'établissement d'une connexion sans fil à Internet avec un téléphone portable ;
- le transfert de fichiers entre ordinateurs ou entre un ordinateur et un autre périphérique ;
- l'impression sur une imprimante Bluetooth ;
- l'utilisation d'un clavier et d'une souris Bluetooth ;
- la connexion à un réseau PAN (Personal Area Network) ;
- la synchronisation d'un ordinateur de poche (PDA) avec un ordinateur ou un autre périphérique qui utilise la technologie Bluetooth.

La vitesse de transfert des données avec la technologie sans fil Bluetooth peut varier selon le périphérique ou l'environnement. Un périphérique Bluetooth peut transmettre au travers de murs, de poches et de porte-documents. La transmission entre des appareils Bluetooth s'effectue par ondes haute fréquence de 2,4 Gigahertz (GHz). Pour la transmission des données haut débit via Bluetooth, WiFi doit être activé et le récepteur doit aussi supporter le mode haut débit.

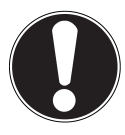

#### **ATTENTION !**

N'utilisez pas la fonction Bluetooth dans des endroits (p. ex. hôpitaux, avions, etc.) dans lesquels se trouvent des appareils sensibles aux ondes radio. Désactivez cette fonction si vous n'êtes pas certain qu'il n'y a aucun risque d'influence néfaste ni d'interférence**.**

## **13.4. Mode Avion**

Le mode Avion permet de désactiver toutes les connexions radio (p. ex. WiFi, Bluetooth). En standard, le mode Avion est désactivé et toutes les connexions radio sont donc disponibles.

- Placez le pointeur de la souris dans le coin supérieur ou inférieur droit de l'écran et cliquez sur  $\ddot{\mathbf{Q}}$  **Paramètres.**
- Puis cliquez sur **Modifier les paramètres du PC**.
- Cliquez sur **Sans fil**.
- Activez ou désactivez maintenant ici le **Mode Avion**. Vous pouvez aussi utiliser la combinaison de touches **Fn + F2** pour ouvrir le mode Avion. Si le mode Avion est activé, un petit avion est affiché dans la barre des tâches sur le Bureau classique : cliquez simplement sur cet avion pour activer ou désactiver le mode Avion.

# **14. Le lecteur multicartes**

Les cartes mémoire sont des supports utilisés p. ex. dans le domaine de la photographie numérique. Leur forme et leur capacité varient selon le fabricant. Votre ordinateur portable supporte les formats suivants :

- MMC (MultiMediaCard)
- SD (Secure Digital), SDHC, SDXC
- Memory Stick/Memory Stick Pro

Assurez-vous lors de l'insertion d'une carte mémoire que les contacts décrits dans la liste ci-après sont placés dans le bon sens. L'insertion incorrecte d'une carte peut endommager le lecteur de cartes et/ou la carte elle-même.

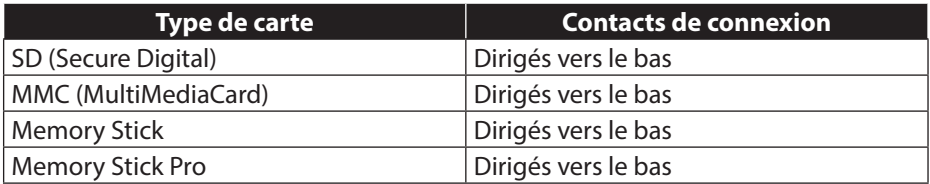

### **14.1. Insertion de la carte mémoire**

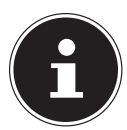

#### **REMARQUE !**

Les cartes mémoire ne peuvent être insérées que dans un sens. Tenez compte des consignes figurant dans le paragraphe ci-dessus.

Poussez la carte jusqu'à la butée.

### **14.1.1. Retrait de la carte mémoire**

- Pour retirer des cartes SD/MMC ou des Memory Sticks, enfoncez-les tout d'abord dans l'emplacement afin de déverrouiller la sécurité.
- Dégagez-les ensuite de la fente et conservez-les de façon appropriée.

# **15. La webcam**

La webcam intégrée permet d'utiliser divers services de communication.

# **16. Le port série universel (USB)**

Le port série universel ou Universal Serial Bus (USB 1.1, 2.0 et 3.0) est une norme pour le branchement d'appareils de saisie, de scanners et d'autres périphériques. Jusqu'à 127 appareils peuvent être branchés sur les ports USB avec un seul câble. Les ports USB 3.0 sont totalement rétro-compatibles avec l'USB 2.0 et 1.1. Votre ordinateur portable dispose de **2 ports USB 3.0 (13** / **14)** et de **2 ports USB 2.0** (**17**).

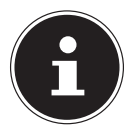

### **REMARQUE !**

Branchez toujours, dans la mesure du possible, vos appareils USB sur le port sur lequel ils ont été installés. Dans le cas contraire, ils recevront un nouveau code d'identification et le système d'exploitation voudra recommencer l'installation des pilotes.

### **16.1. Fonction de chargement pour téléphones portables compatibles**

Vous pouvez recharger un téléphone portable compatible (5 volts, 1,5 A max.) sur le port USB 3.0 situé sur le **côté gauche** de l'ordinateur portable (**14**).

La fonction de chargement est disponible en mode d'économie d'énergie et lorsque l'ordinateur portable est éteint.

Cette fonction est désactivée en standard et peut être activée dans le BIOS sous l'option **Advanced USB3 Charger**.

 Redémarrez votre ordinateur portable et maintenez la **touche F2** enfoncée pendant l'amorçage jusqu'à ce que le menu **BIOS** s'ouvre.

#### *<u>out and the contract of the contract of the contract of the contract of the contract of the contract of the contract of the contract of the contract of the contract of the contract of the contract of the contract of the*</u>

- Placez le pointeur de la souris dans le coin supérieur ou inférieur droit de l'écran et cliquez sur  $\ddot{\mathbf{Q}}$  **Paramètres**.
- Puis cliquez sur **Marche/Arrêt**.
- Maintenez la touche Majuscule enfoncée et cliquez sur **Redémarrer**.
- Ouvrez ensuite l'option **Dépannage** puis les **Options avancées**.
- Ouvrez le menu **UEFI-Firmware** puis cliquez sur **Redémarrer**.

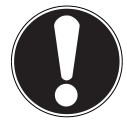

#### **ATTENTION !**

Pour ménager la batterie de l'ordinateur portable, nous vous conseillons d'utiliser la fonction de chargement uniquement en fonctionnement sur secteur.

Débranchez les supports de données externes de ce port si vous n'utilisez pas l'ordinateur portable**.**

La fonction de chargement n'est pas disponible si la capacité de la batterie est inférieure à 20%.

# **17. Protéger votre ordinateur portable**

Votre nouvel ordinateur portable vous propose des solutions logicielles et matérielles contre les accès non autorisés.

### **17.1. Mot de passe au démarrage**

Vous pouvez protéger votre ordinateur portable de toute utilisation non autorisée avec un mot de passe au démarrage. Lorsque vous allumez l'ordinateur portable, vous êtes alors invité à saisir ce mot de passe, que vous pouvez configurer dans le **BIOS**.

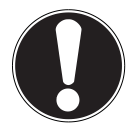

#### **ATTENTION !**

Conservez votre mot de passe dans un lieu sûr. Si vous oubliez votre mot de passe, vous ne pourrez plus l'effacer. Dans ce cas, contactez le service aprèsvente.

Vous pouvez aussi utiliser l'option de sécurité de Windows afin de protéger vos données contre un accès non autorisé.

### **17.2. Verrou de sécurité Kensington**

Le **verrou de sécurité Kensington** vous permet de protéger votre ordinateur portable contre le vol. Vous pouvez vous le procurer comme accessoire avec câble dans le commerce spécialisé.

Pour mettre le verrou de sécurité en place, enroulez le câble autour d'un objet fixe, p. ex. un pied de table. Fixez le verrou dans le dispositif Kensington et tournez la clé pour le fermer. Conservez la clé dans un lieu sûr.

# **18. Logiciels**

Cette section est consacrée aux logiciels. Nous faisons ici la distinction entre le **système d'exploitation**, les **logiciels** (les programmes d'application), l'**activation de Windows** et le **BIOS**.

## **18.1. Découvrez Windows® 8**

Windows® 8, le nouveau système d'exploitation de Microsoft, offre toute une série de fonctions innovantes et de nouvelles technologies, grâce auxquelles votre ordinateur portable peut travailler rapidement et de manière fiable.

# **18.2. Activation de Windows**

Microsoft a inséré l'activation du produit pour se protéger contre la piraterie de logiciels. Pour pouvoir utiliser toutes les fonctions de Windows® 8, la version de Windows® 8 installée sur votre ordinateur portable et celle fournie avec l'ordinateur doivent être activées.

Vous avez pour cela uniquement besoin d'une connexion Internet. L'activation est entièrement automatique et aucune donnée personnelle n'est transmise. Si vous n'avez pas de connexion Internet à disposition, optez pour l'activation par téléphone comme suit :

- Placez le pointeur de la souris dans le coin supérieur ou inférieur droit de l'écran et cliquez sur <sup>2</sup> Paramètres.
- Puis cliquez sur **Modifier les paramètres du PC**.
- Sélectionnez l'option **Activation de Windows**.
- Puis cliquez sur **Activer par téléphone**.
- Une fois que vous avez choisi votre pays, cliquez sur **Suivant**.
- Appelez l'une des hotlines indiquées et donnez par téléphone la suite de chiffres affichée dès qu'on vous le demande.
- Un identifiant de validation vous est alors communiqué par téléphone. Saisissez-le dans les champs vides et cliquez sur **Activer**.

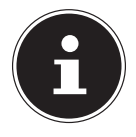

### **REMARQUE !**

Si vous n'avez pas activé Windows® 8, toutes les fonctions ne seront pas disponibles sous les paramètres du PC. Un filigrane restera en outre affiché en bas à droite sur le Bureau classique.

### **18.3. Windows® 8 - Nouveautés**

### **Compte Microsoft**

Un compte Microsoft englobe une adresse de messagerie et un mot de passe pour ouvrir une session Windows. Vous pouvez utiliser une adresse de messagerie quelconque. Mais nous vous conseillons toutefois d'utiliser l'adresse avec laquelle vous communiquez aussi avec vos amis et vous vous connectez sur vos sites Web préférés.

Le compte Microsoft vous permet de vous procurer des applications gratuites ou payantes au Microsoft Store et de les installer sur jusqu'à cinq appareils.

Si vous vous connectez sur votre ordinateur avec un compte Microsoft, vous avez en outre accès aux différents services et programmes mis à disposition par Microsoft.

- Les informations de contact et le statut de vos amis auprès de services tels que Hotmail, Facebook, Twitter et LinkedIn sont automatiquement actualisés dès que vous invoquez ces services via votre compte Microsoft.
- Vous pouvez accéder à vos photos, documents et autres fichiers via SkyDrive, Facebook et Flickr et les partager.
- Vos réglages personnels, y compris designs, réglages de la langue, favoris Internet et applications, sont synchronisés avec chaque ordinateur qui exécute Windows® 8 et sur lequel vous vous connectez.
- Vous pouvez acquérir des applications au Windows Store. Vous pouvez les utiliser sur n'importe quel ordinateur qui exécute Windows 8 et sur lequel vous vous connectez.

Pour créer un compte Microsoft sous Windows® 8, procédez comme suit :

- Placez le pointeur de la souris dans le coin supérieur ou inférieur droit de l'écran et cliquez sur **Paramètres**.
- Cliquez sur **Modifier les paramètres du PC > Utilisateurs > Passer à un compte Microsoft**.

### **Barre des tâches (mode Bureau)**

Vous pouvez lancer des programmes et passer d'un programme à l'autre à partir de la barre des tâches en bas de l'écran. Sous Windows® 8, vous pouvez placer n'importe quel programme dans la barre des tâches, ce qui vous permet de l'ouvrir d'un simple clic. Vous pouvez aussi réorganiser les icônes sur la barre des tâches en cliquant simplement dessus et en les déplaçant à l'endroit voulu. Déplacez le pointeur de la souris sur les icônes : une miniature de chaque fichier ou fenêtre ouvert(e) dans ce programme s'affiche. Un aperçu plein écran de la fenêtre correspondante apparaît lorsque vous déplacez le pointeur de la souris sur la miniature. Lorsque vous éloignez le pointeur de la souris de la miniature, l'aperçu plein écran se ferme.

### **Listes de sauts**

Les listes de sauts constituent une solution pratique pour ouvrir les fichiers sur lesquels vous avez travaillé précédemment. Pour afficher les fichiers utilisés en dernier, cliquez simplement à l'aide du bouton droit de la souris sur l'icône Applications de la barre des tâches. Ainsi, si vous cliquez à l'aide du bouton droit de la souris sur l'icône Word, les derniers documents Word utilisés sont affichés. Vous pouvez également placer dans la liste de sauts d'autres fichiers que vous utilisez fréquemment pour qu'ils soient visibles en permanence et, ainsi, y accéder rapidement avec un minimum de clics.

Les listes de sauts de certains programmes tels que Windows® Media Player peuvent être complétées préalablement avec des commandes fréquemment utilisées. Ainsi, la liste de sauts de Windows® 8 Media Player comporte par exemple des options pour la lecture de toute la musique ou pour la réouverture de la dernière liste de lecture.

La liste de sauts d'Internet Explorer affiche les sites Web visités en dernier et fréquemment. Dans certains programmes, vous pouvez ainsi accéder rapidement aux commandes qui n'étaient accessibles auparavant que depuis le programme luimême : par exemple la commande de création d'un nouvel e-mail.

### **Bureau amélioré**

Windows® 8 simplifie l'utilisation des fenêtres sur le Bureau. Vous disposez ainsi de fonctions intuitives d'ouverture et de fermeture, de redimensionnement et de réorganisation.

Avec Windows® 8, vous pouvez exécuter encore plus simplement les tâches quotidiennes. La fonction Snap permet par exemple de comparer deux fenêtres ouvertes avec une facilité inégalée. Vous n'êtes pas obligé de redimensionner manuellement les fenêtres ouvertes que vous souhaitez comparer. Tirez tout simplement la fenêtre à l'aide de la souris sur l'un des bords de l'écran afin de remplir la moitié de l'écran.

Cliquez sur la barre de titre de la fenêtre, « secouez » cette dernière de manière à minimiser toutes les autres fenêtres dans la barre des tâches. « Secouez » à nouveau la fenêtre pour faire réapparaître les autres fenêtres.

### **Gestion optimisée des périphériques**

Windows® 8 vous permet de raccorder, gérer et utiliser tous les périphériques à l'aide de la fonction centrale « Devices ».

Tous les périphériques sont affichés à un endroit central.

La nouvelle technologie Device Stage de Windows® 8 permet d'aller encore plus loin dans la gestion des périphériques. La fonction Device Stage vous assiste dans l'utilisation de tous les périphériques compatibles raccordés à l'ordinateur. La fonction Device Stage affiche dans une seule fenêtre le statut des périphériques et permet d'exécuter les commandes fréquentes. Par ailleurs, les périphériques y sont représentés graphiquement, ce qui vous permet de voir aisément quels sont les périphériques raccordés. Les fabricants des appareils ont la possibilité de personnaliser Device Stage. Lorsque le fabricant de votre appareil photo par exemple offre une version personnalisée de Device Stage, vous pouvez voir des informations telles que le nombre de photos sur l'appareil photo et vous avez accès à des liens pointant vers des informations utiles, lorsque vous raccordez l'appareil photo à l'ordinateur portable.

### **Groupes résidentiels**

Avec la fonction de Windows® 8 « Groupe résidentiel », connecter des ordinateurs domestiques devient un jeu d'enfant. Un groupe résidentiel est créé automatiquement lorsque vous connectez le premier ordinateur sous Windows® au réseau résidentiel. L'ajout d'ordinateurs supplémentaires sous Windows® au groupe résidentiel est réalisé rapidement. Vous pouvez indiquer précisément ce qui doit être partagé sur chaque ordinateur pour tous les autres ordinateurs du groupe résidentiel. Le partage des fichiers sur les différents ordinateurs du réseau domestique – et sur de nombreux autres périphériques – est ensuite extrêmement simple, comme si toutes les données se trouvaient sur un seul et même disque dur. Vous pouvez ainsi stocker des photos numériques sur l'ordinateur situé dans une pièce (par exemple votre bureau) puis y accéder aisément depuis un ordinateur portable situé dans une autre pièce. De la même manière, l'imprimante du bureau est partagée automatiquement par tous les ordinateurs de la maison qui appartiennent au groupe résidentiel.

## **18.4. Vue d'ensemble**

La grande nouveauté avec Windows® 8 est l'écran d'accueil. Cet élément central remplace le menu Démarrer dans Windows® 8. Vous pouvez ici démarrer tous les programmes et services importants. L'écran d'accueil s'utilise comme sur les versions précédentes par la saisie de commandes via souris ou clavier.

L'écran d'accueil peut être ouvert à tout moment avec la touche (**Win**). Cette touche vous permet en outre d'alterner entre l'écran d'accueil et une application active. Pour passer à une autre application que celle ouverte en dernier, appuyez sur la combinaison de touches **Win+Tab**.

Les tuiles, qui correspondent chacune à une application ou fonction, sont l'élément central de l'écran d'accueil. Elles sont affichées en blocs, dont vous pouvez définir vous-même le nombre et les colonnes.

Tirez les tuiles par **glisser / déposer** avec la souris à l'endroit souhaité.

### **18.5. Se connecter à Windows**

Pour pouvoir travailler avec Windows® 8, vous devez créer un compte utilisateur Windows<sup>®</sup> 8.

- Placez le pointeur de la souris dans le coin supérieur droit de l'écran, déplacez la souris vers le bas et cliquez sur **Paramètres**.
- Sélectionnez **Modifier les paramètres du PC**.
- Ouvrez la catégorie **Utilisateurs**.
- **Sélectionnez Ajouter un utilisateur** pour créer d'autres comptes utilisateur.

Avec Windows® 8, vous avez la possibilité de vous connecter à Windows de trois manières différentes. Windows® 8 vous donne le choix entre un login normal avec un **Mot de passe**, un **Code confidentiel** ou un **Mot de passe image**. Pour créer un **Code confidentiel** ou un **Mot de passe image**, vous devez avoir auparavant créé un mot de passe pour Windows.

### **18.5.1. Créer un mot de passe pour Windows**

- Placez le pointeur de la souris dans le coin supérieur ou inférieur droit de l'écran et cliquez sur **Paramètres**.
- Puis cliquez sur **Modifier les paramètres du PC**.
- Sélectionnez l'option **Utilisateurs**.
- Cliquez sur **Changer votre mot de passe** et suivez les instructions.

### **18.5.2. Créer un code confidentiel pour Windows**

- Placez le pointeur de la souris dans le coin supérieur ou inférieur droit de l'écran et cliquez sur  $\Phi$  **Paramètres**.
- Puis cliquez sur **Modifier les paramètres du PC**.
- Sélectionnez l'option **Utilisateurs**.
- Cliquez sur **Créer un code confidentiel** et suivez les instructions.

### **18.5.3. Créer un mot de passe image pour Windows**

- Placez le pointeur de la souris dans le coin supérieur ou inférieur droit de l'écran et cliquez sur  $\ddot{\Omega}$  Paramètres.
- Puis cliquez sur **Modifier les paramètres du PC**.
- Sélectionnez l'option **Utilisateurs**.
- Cliquez sur **Créer un mot de passe image** et suivez les instructions.

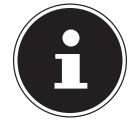

#### **REMARQUE !**

Le login avec le mot de passe image a été développé spécialement pour les appareils équipés d'un écran tactile.

Sur les appareils sans écran tactile, utilisez la souris au lieu des mouvements des doigts ou gestes.

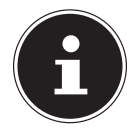

#### **REMARQUE !**

Pour pouvoir utiliser les services de Microsoft, vous devez vous connecter avec un compte Microsoft.

## 18.6. Épingler un compte utilisateur à un identifiant **Windows Live ID**

Vous pouvez épingler votre compte utilisateur à un identifiant Windows Live ID. Cela vous permet ensuite de vous loguer avec votre identifiant sur n'importe quel ordinateur ou appareil mobile connecté à Internet.

- Placez le pointeur de la souris dans le coin supérieur droit de l'écran, déplacez la souris vers le bas et cliquez sur  $\Omega$  **Paramètres.**
- Sélectionnez **Modifier les paramètres du PC**.
- Ouvrez la catégorie **Utilisateurs**.
- Sélectionnez **Passer à un compte Microsoft**.
- Saisissez ensuite votre adresse de messagerie Windows Live ID. Si vous n'avez ni créé de compte Windows Live ID ni enregistré d'adresse de messagerie pour votre compte Windows Live ID, vous pouvez créer et modifier votre compte Windows Live ID sur **http://www.windowslive.com**.
- Suivez les instructions à l'écran pour finaliser l'opération.

## **18.7. L'écran d'accueil de Windows® 8**

Une fois le système d'exploitation démarré, vous vous trouvez sur le nouvel écran d'accueil de Windows® 8.

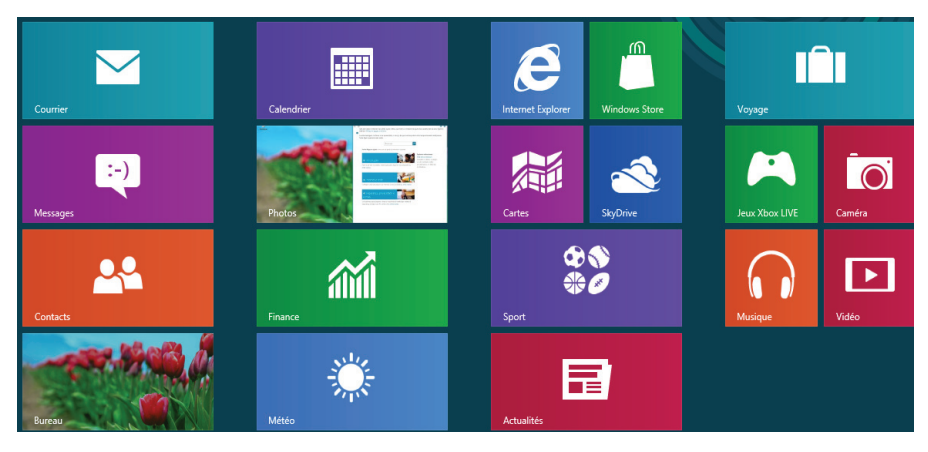

(Illustration non contractuelle)

Les informations suivantes peuvent par exemple y être affichées :

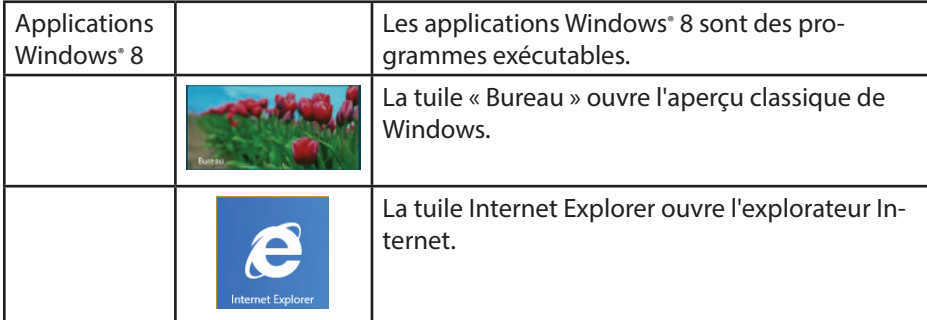

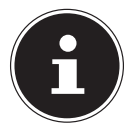

#### **REMARQUE !**

Les apps sont des programmes d'application qui sont affichés sur un Bureau par une vignette du programme. Les vignettes des applications sont plus grandes que celles des tuiles normales.

### **18.8. Bureau de Windows® 8**

Cette image affiche une illustration symbolique pour des programmes supplémentaires.

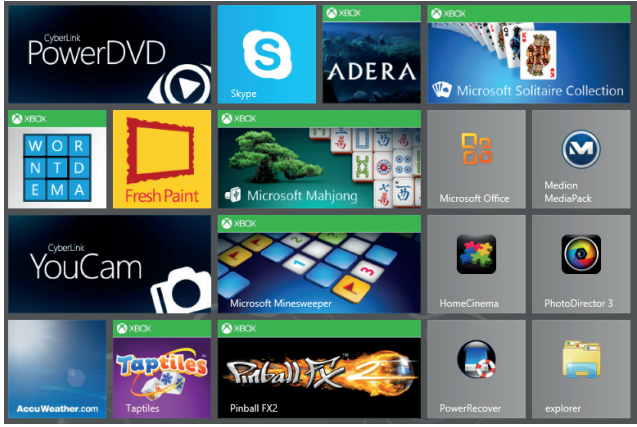

(Illustration non contractuelle)

Les informations suivantes peuvent par exemple y être affichées :

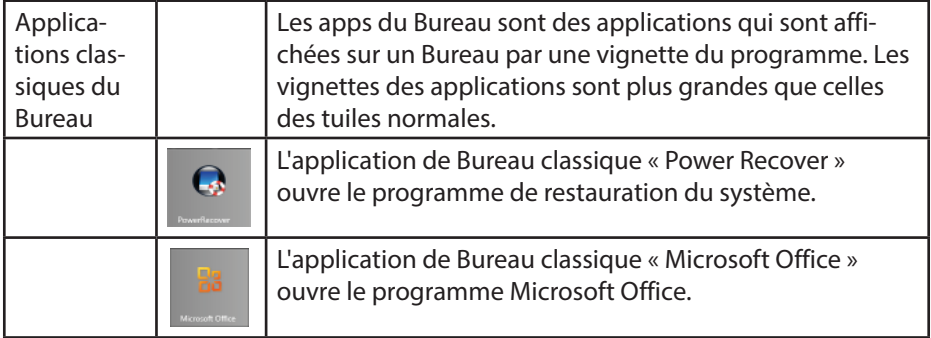

Les applications Windows<sup>®</sup> 8 de fournisseurs tiers sont affichées comme suit. Exemple :

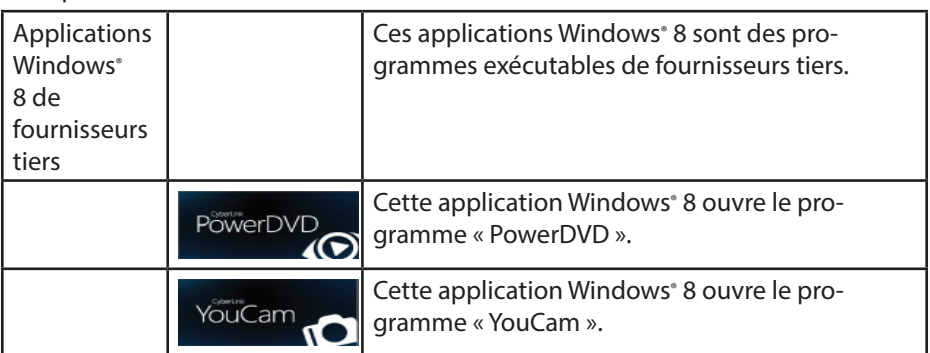

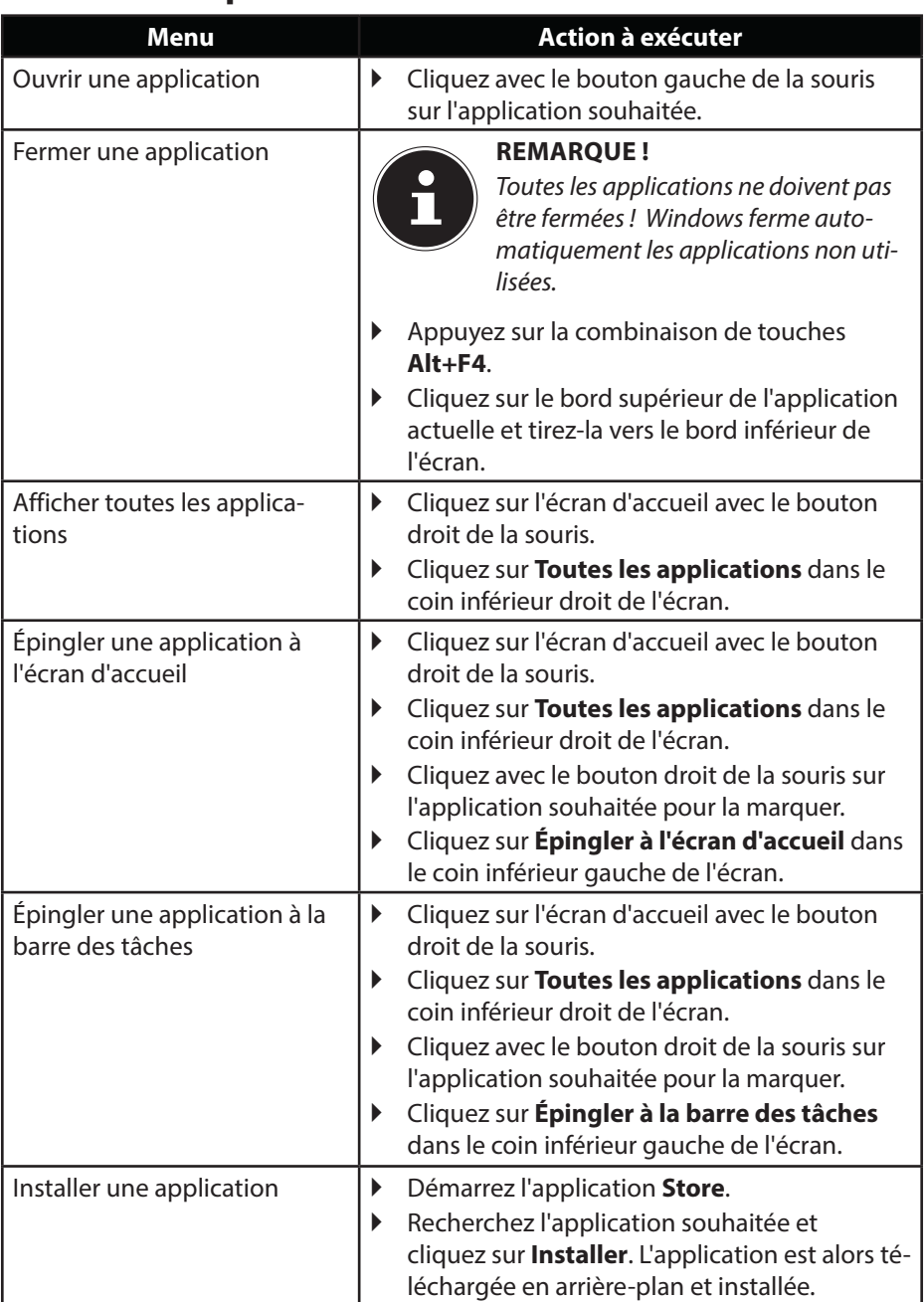

### **18.8.1. Travailler avec Windows® 8 et des applications classiques**

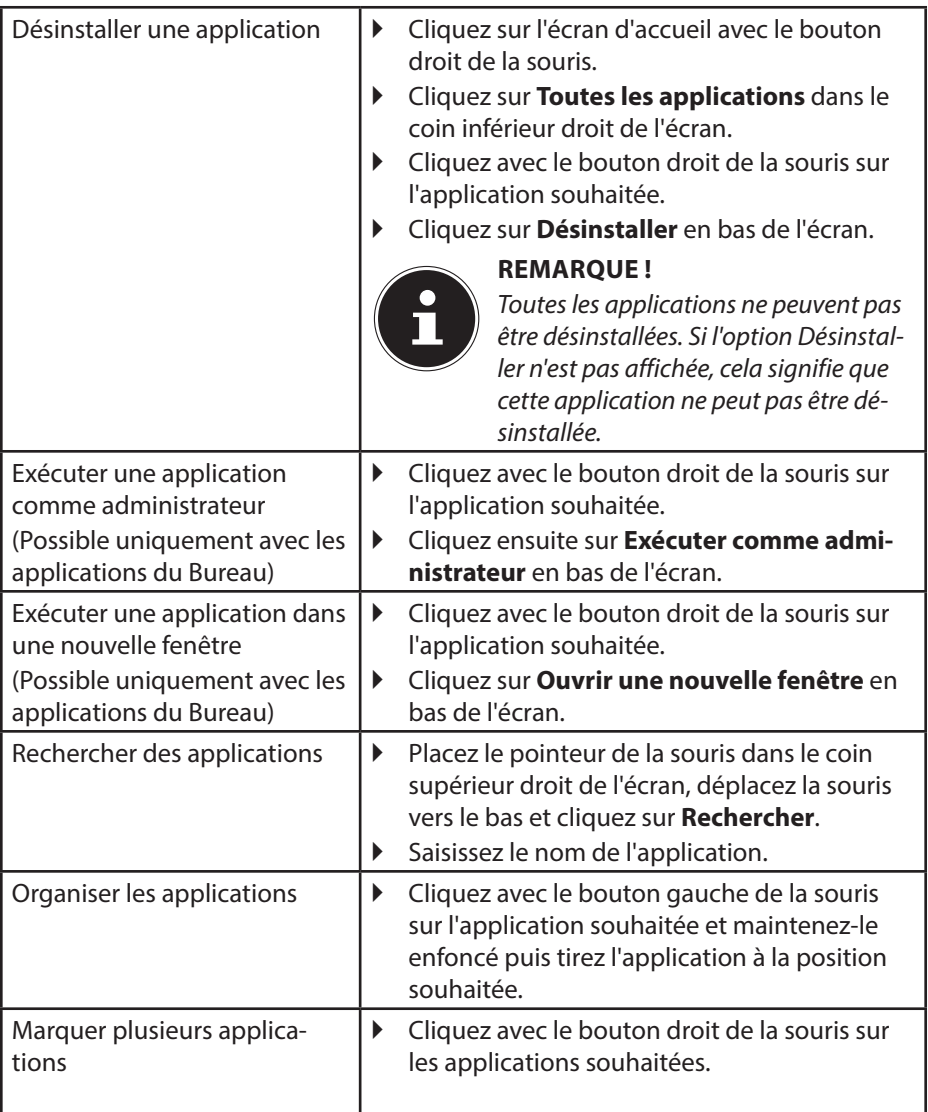

## **18.9. Utilisation de la fonction de recherche**

Utilisez la fonction de recherche pour trouver rapidement certains paramètres, tâches ou applications.

- Placez le pointeur de la souris dans le coin supérieur ou inférieur droit de l'écran et cliquez sur **Rechercher**.
- Saisissez le nom de l'application ou du fichier et sélectionnez une option dans la liste des résultats à gauche sur l'écran.

Les résultats de la recherche sont classés par **Applications**, **Paramètres** et **Fichiers**. Sélectionnez la catégorie (**Applications**, **Paramètres** ou **Fichiers**) sous laquelle se trouve le fichier recherché.

# **19.** Panneau de configuration

À l'aide du panneau de configuration, vous pouvez personnaliser l'interface d'accueil.

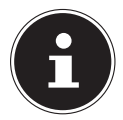

#### **REMARQUE !**

Pour que vous puissiez effectuer des modifications, Windows doit être activé.

- Placez le pointeur de la souris dans le coin supérieur ou inférieur droit de l'écran et cliquez sur <sup> $\bullet$ </sup> Paramètres.
- Puis cliquez sur **Modifier les paramètres du PC**.

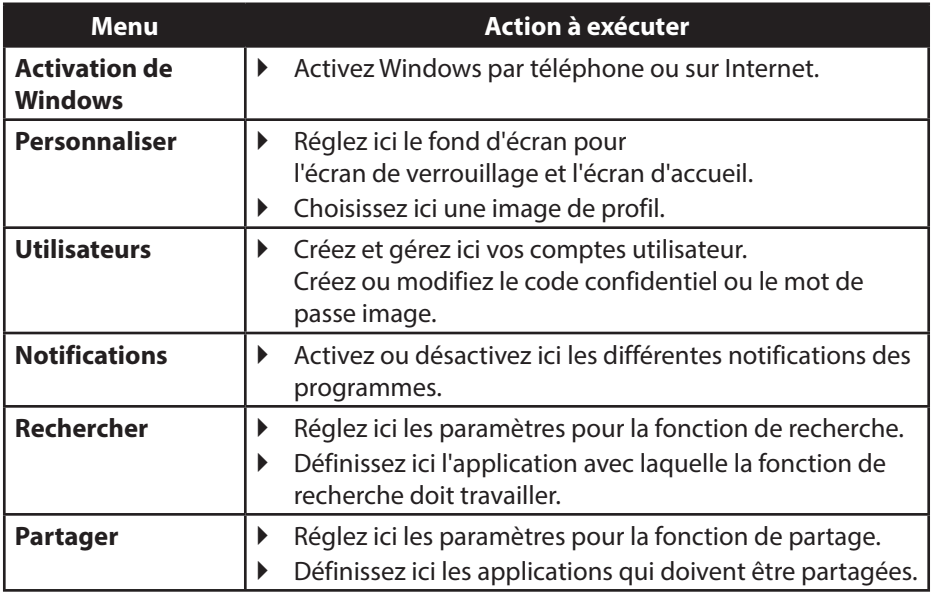

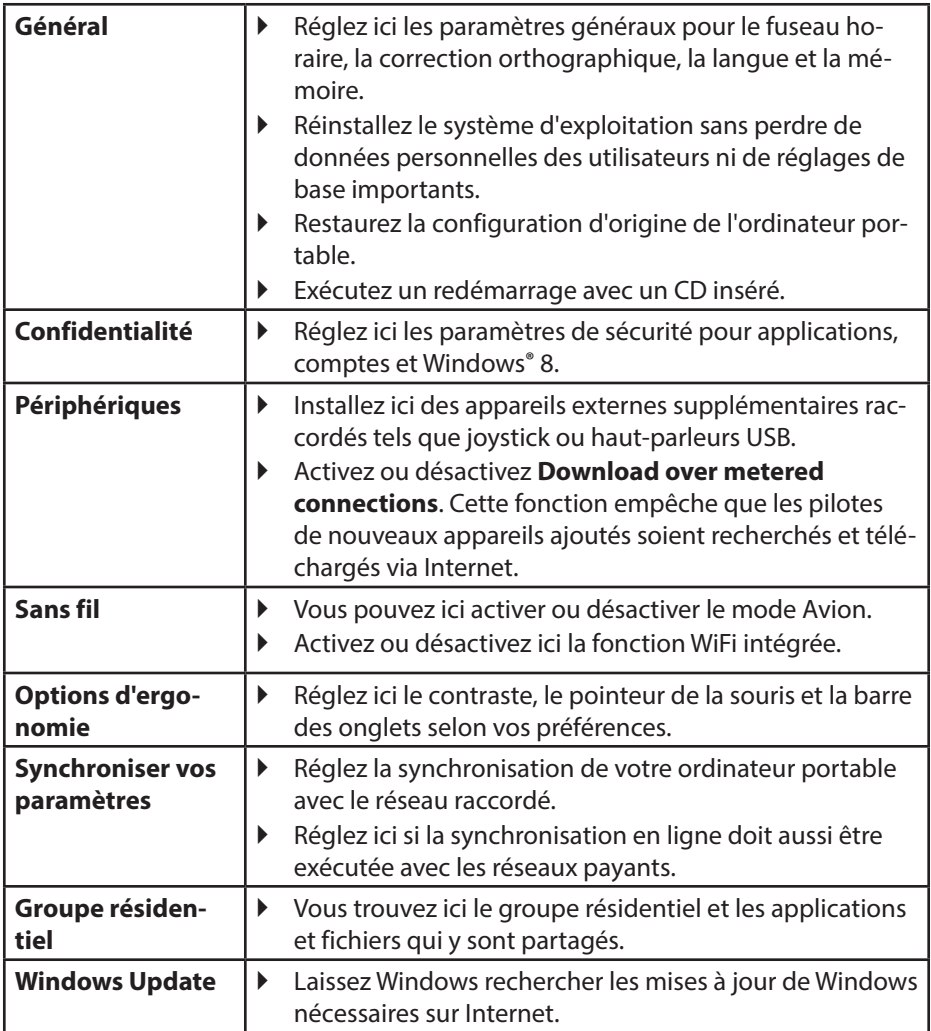

# **19.1. Fonctions de marche/d'arrêt de Windows® 8**

Le nouveau Windows® 8 vous donne la possibilité de redémarrer votre ordinateur portable, de le mettre en mode **Veille** ou de l'arrêter.

Les paramètres de **veille** peuvent être modifiés à tout moment dans les options d'alimentation.

En **mode Veille**, le contenu de la mémoire vive de votre ordinateur portable est conservé, tandis que presque tous les autres composants de votre ordinateur sont complètement éteints ou que la consommation d'électricité est réduite à un minimum. Si vous refermez p. ex. l'ordinateur, il passe en mode de veille prolongée et redémarre automatiquement lorsque vous l'ouvrez à nouveau.

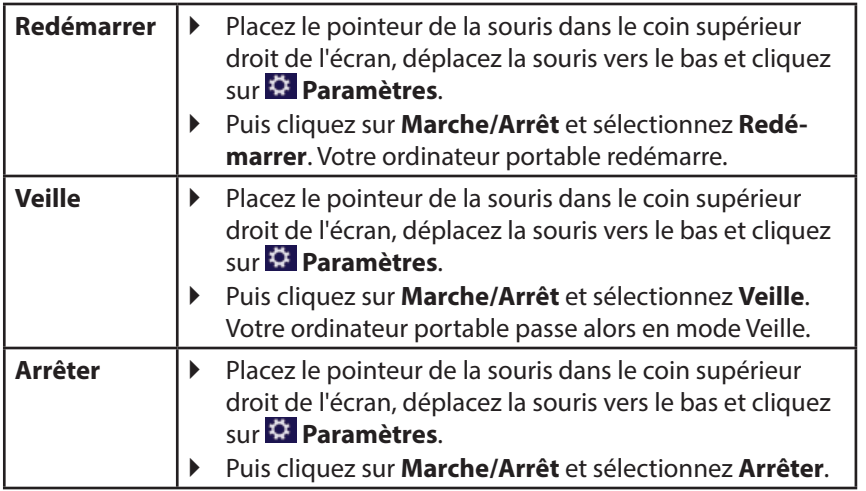

## **19.2.** Paramètres du panneau de configuration

Avec le panneau de configuration, vous pouvez modifier les paramètres pour Windows® 8. Ces paramètres définissent pratiquement tous les aspects concernant l'apparence et le fonctionnement de Windows® 8 et vous permettent de configurer Windows® 8 à votre convenance.

Lorsque vous lancez le panneau de configuration pour la première fois, certains éléments de celui-ci utilisés le plus fréquemment sont regroupés par catégories.

Si vous avez besoin d'obtenir depuis la vue Catégories des détails sur un élément du panneau de configuration, laissez le pointeur de la souris sur l'icône ou le nom de la catégorie et lisez-y le texte qui apparaît alors.

Pour ouvrir l'un de ces éléments, cliquez sur l'icône correspondante ou sur le nom de la catégorie.

Certains de ces éléments ouvrent une liste de tâches exécutables ainsi qu'une sélection d'éléments du panneau de configuration.

Pour ouvrir le panneau de configuration, procédez comme suit :

- Placez le pointeur de la souris dans le coin supérieur ou inférieur droit de l'écran et cliquez sur **Rechercher**.
- Saisissez **Panneau de configuration** dans le champ de recherche.
- Cliquez sur **Panneau de configuration**.

# 19.3. Restauration de la configuration d'origine

En cas de problèmes lors de l'installation ou d'autres problèmes avec les logiciels qui exigent de redémarrer le logiciel, Windows® 8 vous offre trois possibilités pour réinstaller Windows® 8 sur votre ordinateur.

N'oubliez pas de sauvegarder auparavant tous les programmes et données importants pour vous.

### **19.3.1. Démarrer la restauration du système**

 Appuyez sur la touche F11 après un redémarrage ou démarrez l'ordinateur portable en maintenant la touche F11 enfoncée pour lancer **PowerRecover**.

**ou**

▶ Cliquez sur l'application Windows<sup>®</sup> 8 **PowerRecover** sur le Bureau pour démarrer le programme à partir du Bureau de Windows® 8.

Trois options possibles vous sont proposées :

- − **Graver les pilotes et outils sur un disque optique** Création d'un disque de support.
- − **Actualisez votre PC sans affecter vos fichiers** Actualisation de l'ordinateur portable sans supprimer vos données.
- − **Options avancées** Choisissez parmi les deux possibilités de restauration suivantes :
	- **Restauration du HDD pas de sauvegarde des données utilisateur** Toutes les données de votre ordinateur sont supprimées définitivement. La restauration rétablit la configuration d'origine de l'ordinateur.
	- **Restauration du HDD sauvegarde des données utilisateur** La restauration rétablit la configuration d'origine de l'ordinateur et toutes les données utilisateur sont sauvegardées sous **C:\USER**.

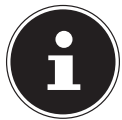

#### **REMARQUE !**

Exécutez chaque type de restauration uniquement lorsque le bloc d'alimentation est raccordé.

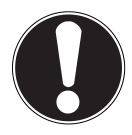

### **ATTENTION !**

Si vous choisissez l'option avec sauvegarde des données utilisateur, l'opération de restauration dure très longtemps. Seules les données du dossier C:\ USER sont sauvegardées. Toutes les autres données sont supprimées. Exécutez donc toujours régulièrement des sauvegardes de vos données sur des supports de stockage externes. Toute demande de dommages et intérêts en cas de perte de données et de dommages consécutifs en résultant est exclue.

 Cliquez sur **Suivant** et suivez les instructions à l'écran pour restaurer la configuration d'origine.

# **19.4. Programme BIOS Setup**

Dans le BIOS Setup (configuration matérielle de base de votre système), vous avez de nombreuses possibilités de configuration pour le fonctionnement de votre ordinateur portable. Vous pouvez par exemple modifier le fonctionnement des interfaces, les caractéristiques de sécurité ou la gestion de l'alimentation. L'ordinateur portable est configuré départ usine de façon à vous garantir un fonctionnement optimal.

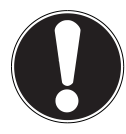

#### **ATTENTION !**

Ne modifiez les configurations que si cela est absolument nécessaire et si vous êtes familiarisé avec ce type de manipulations.

### **19.4.1. Exécution du BIOS Setup**

Vous ne pouvez exécuter le programme de configuration que tout de suite après le démarrage du système. Si l'ordinateur portable est déjà sous tension, mettez-le hors tension et redémarrez-le. Appuyez sur la touche de fonction **F2** pour démarrer le BIOS Setup.

# **19.5. Kaspersky Internet Security**

Kaspersky Internet Security est un outil complet pour protéger vos données. Cette application vous offre non seulement une protection étendue contre les virus, mais aussi contre les spams et les accès à votre réseau. D'autres composants du logiciel protègent votre ordinateur contre des menaces inconnues à ce jour ou des attaques par hameçonnage (phishing) et permettent de restreindre de manière opportune l'accès à Internet. Un dispositif de protection étendue couvre tous les domaines du transfert et de l'échange de données.

Kaspersky Internet Security est déjà préinstallé, aucune installation n'est donc nécessaire. Si vous deviez malgré tout être contraint de procéder à une installation (p. ex. suite à la restauration du système), vous trouverez le logiciel sur l'Application-/ Support-Disc (disque de sauvegardes et de pilotes) fourni.

Kaspersky Internet Security inclut les composants de sécurité suivants :

#### • **Anti-virus pour fichiers**

L'anti-virus pour fichiers protège le système de données de l'ordinateur contre une infection. Cette application démarre automatiquement au lancement du système d'exploitation, est toujours active dans la mémoire de travail de l'ordinateur et passe en revue tous les fichiers qui sont ouverts, enregistrés et démarrés sur votre ordinateur et sur tous les lecteurs connectés. Kaspersky Internet Security intercepte toute tentative d'accès à un fichier et examine le fichier en question afin d'y détecter la présence éventuelle de virus connus. Il n'autorise l'utilisation du fichier que si ce dernier ne contient pas de virus ou qu'il a été désinfecté avec succès par le programme.

#### • **Anti-virus pour e-mails**

L'anti-virus pour e-mails examine les e-mails entrants et sortants de votre ordinateur. Un e-mail n'est remis à son destinataire que s'il ne contient aucun objet dangereux.

#### • **Filtre Web / protection parentale**

Le filtre Web bloque l'accès à des sites dangereux et crée ainsi un environnement de travail sûr pour naviguer sur Internet.La protection parentale permet de restreindre, de manière souple, l'accès aux ressources Internet et aux programmes pour les différents utilisateurs de l'ordinateur en fonction de leur âge.

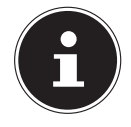

#### **REMARQUE !**

Kaspersky Internet Security s'active automatiquement lorsqu'une connexion Internet est établie. Il n'est pas nécessaire d'effectuer une activation manuelle. À l'issue de la période d'essai, Kaspersky Internet Security est automatiquement désactivé. Nous recommandons par conséquent d'acheter à temps une licence afin de garantir une protection optimale de votre PC.

Pendant la durée de la période d'essai après l'inscription gratuite, le pack Kaspersky Internet Security est actualisé avec les toutes nouvelles informations concernant les virus. Lisez les informations à ce sujet sur Internet à l'adresse http://www.Kaspersky.com.

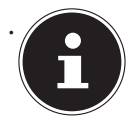

### . **REMARQUE !**

Lors de la première connexion Internet, le système d'exploitation et les logiciels antivirus sont mis automatiquement à jour. L'expérience a montré que de telles opérations prennent quelques minutes. Pendant ce temps, la vitesse de travail de l'ordinateur peut s'en trouver quelque peu affectée, mais uniquement lors de la première mise en service.

# **19.6. Windows® 8 - Aide et support**

Vous y trouvez un ensemble complet de modes d'emploi, d'aides et de propositions pour la résolution de problèmes.

Cette aide couvre toute la gamme des systèmes d'exploitation Windows.

Elle est conseillée pour les débutants tout comme pour les professionnels. Les informations organisées par thèmes peuvent être imprimées ou repérées par des index de lecture. Comment démarrer :

- Placez le pointeur de la souris dans le coin supérieur droit de l'écran, déplacez la souris vers le bas et cliquez sur  $\ddot{\Omega}$  **Paramètres**.
- Cliquez ensuite sur **Aide**.
- Puis sélectionnez le thème qui vous intéresse.

# **20. FAQ – questions fréquemment posées**

Dois-je encore installer les disques fournis ?

Non. Tous les programmes sont par principe déjà préinstallés. Les disques servent uniquement de copie de sauvegarde.

Où sont les pilotes nécessaires pour mon ordinateur portable ?

− Les pilotes se trouvent sur la deuxième partition du disque dur dans les dossiers Drivers (pilotes) et Tools.

Qu'est-ce que l'activation de Windows ?

− Dans votre mode d'emploi, vous trouverez un chapitre relatif à ce sujet et comprenant des informations détaillées.

Comment puis-je activer Windows ?

− Windows s'active automatiquement dès qu'une connexion Internet est établie.

Comment puis-je activer Windows sans connexion Internet ?

− Windows peut aussi être activé par téléphone.

Quand est-il recommandé de restaurer la configuration d'origine de l'ordinateur ?

− Cette méthode ne devrait être utilisée qu'en ultime recours. Lisez le chapitre **Restauration de la configuration d'origine** qui vous propose d'autres alternatives.

Comment effectuer une sauvegarde des données ?

− Réalisez une sauvegarde et une restauration de données sélectionnées sur des supports externes afin de vous familiariser avec la technique. Une sauvegarde est inutilisable si vous n'êtes pas en mesure de restaurer les données, si le support est défectueux ou n'est plus disponible.

Pourquoi dois-je réinstaller mon appareil USB bien que je l'ai déjà fait ?

- − Si l'appareil n'est pas utilisé sur le port USB sur lequel il a été installé, il reçoit automatiquement une nouvelle identification. Le système d'exploitation le considère comme un nouvel appareil et veut le réinstaller.
- − Utilisez le pilote installé ou raccordez l'appareil au port USB sur lequel il a été installé.

# **21. Service après-vente**

### **21.1. Première aide en cas de problèmes de matériel**

Les dysfonctionnements ont des causes diverses, parfois banales, parfois dues à un périphérique matériel défectueux. Nous vous proposons ci-après un petit guide qui vous aidera à tenter de résoudre vous-même le problème.

Si les mesures que nous vous indiquons n'aboutissent pas, n'hésitez pas à nous appeler : nous vous aiderons volontiers !

# **21.2. Localisation de la cause**

Commencez par un contrôle visuel minutieux des câbles de connexion. Si les voyants lumineux ne fonctionnent pas, assurez-vous que l'ordinateur portable et tous les périphériques matériels sont correctement alimentés en courant.

- En fonctionnement sur batterie, raccordez l'ordinateur portable au bloc d'alimentation et assurez-vous que la batterie est chargée.
- Si vous voulez utiliser l'ordinateur portable avec le bloc d'alimentation, débranchez le bloc d'alimentation de la prise de courant et testez p. ex. une lampe sur la même prise. Si la lampe ne fonctionne pas non plus, faites appel à un électricien.
- Éteignez l'ordinateur portable et vérifiez tous les câbles de connexion. Vérifiez également que les périphériques matériels raccordés à votre ordinateur portable sont correctement connectés. N'intervertissez pas sans discernement les câbles des différents appareils, même s'ils sont absolument identiques. Les attributions de broches peuvent être différentes. Après vous être assuré que l'ordinateur est alimenté et que toutes les connexions sont intactes, redémarrez l'ordinateur portable.

### **21.2.1. Erreurs et causes possibles**

#### **L'écran est noir.**

- Cette erreur peut avoir différentes causes :
	- − Le voyant de fonctionnement (bouton on/off) n'est pas allumé et l'ordinateur se trouve en mode Veille.

#### **Solution** :

Appuyez sur le bouton on/off.

− Le voyant de veille clignote. L'ordinateur portable se trouve en mode d'économie d'énergie.

#### **Solution** :

Appuyez sur le bouton on/off.

− Le rétro-éclairage a été désactivé avec la combinaison de touches **Fn+F7**. **Solution** :

Appuyer sur **Fn+F7** pour rallumer le rétro-éclairage.

#### **L'ordinateur portable s'éteint en cours de fonctionnement.**

 La batterie est peut-être vide. Branchez l'ordinateur portable sur le secteur avec le bloc d'alimentation et rechargez la batterie.

#### **L'ordinateur ne s'allume pas.**

 Si vous faites fonctionner l'ordinateur sur batterie, vérifiez que celle-ci est bien insérée et chargée.

#### **Affichage erroné de l'heure et de la date.**

 Cliquez sur le symbole de l'heure dans la barre des tâches. Sélectionnez l'option « Modifier les paramètres de la date et de l'heure » puis entrez les valeurs exactes.

#### **Aucune donnée ne peut être lue sur le lecteur optique.**

Vérifiez si vous avez correctement inséré le CD/DVD.

#### **Les connexions WiFi/Bluetooth ne fonctionnent pas.**

 Vérifiez si le mode Avion est désactivé. Appuyez sur la combinaison de touches **Fn** + **F2** pour ouvrir le mode Avion.

#### **Le touchpad ne fonctionne pas.**

 Pour activer le touchpad, appuyez sur la combinaison de touches **Fn + F9**.

#### **Les applications (p. ex. Weather) ne peuvent pas être affichées comme tuiles dynamiques.**

Vérifiez la date, le fuseau horaire et l'heure.

## **21.3. Vous avez besoin d'une aide supplémentaire ?**

Si les suggestions indiquées à la section précédente n'aboutissent pas à la solution souhaitée, veuillez contacter votre hotline ou vous adresser à www.medion.de/service. Nous vous aiderons volontiers.

Mais avant de nous appeler, munissez-vous des informations suivantes :

- Avez-vous procédé à des modifications ou extensions de la configuration de base ?
- Quels sont les périphériques supplémentaires que vous utilisez ?
- Quels messages s'affichent le cas échéant sur l'écran ?
- Quel logiciel utilisiez-vous lorsque l'erreur s'est produite ?
- Qu'avez-vous déjà tenté pour résoudre le problème ?

# **21.4. Assistance pour les pilotes**

Nous avons testé longuement et avec succès dans nos laboratoires d'essai le système équipé des pilotes installés. En informatique, il est cependant usuel d'actualiser les pilotes de temps en temps. D'éventuels problèmes de compatibilité avec d'autres composants (programmes, appareils) qui n'ont pas encore été testés peuvent surgir. Vous trouverez les pilotes actuels à l'adresse Internet suivante : http://www.medion.de

Veuillez vous adresser à l'adresse de service après-vente du pays dans lequel vous avez acheté l'appareil.

# **21.5. Transport**

Respectez les consignes suivantes pour transporter l'ordinateur portable :

- Éteignez l'ordinateur portable. Pour éviter tout dommage, les têtes du disque dur sont alors automatiquement déplacées dans une zone sécurisée. Enlevez tout DVD ou CD du lecteur.
- Après tout transport de l'ordinateur portable, attendez que celui-ci soit à température ambiante avant de l'allumer. En cas de fortes variations de température ou d'humidité, il est possible que, par condensation, de l'humidité se forme à l'intérieur de l'ordinateur, pouvant provoquer un court-circuit.
- Fermez l'ordinateur et assurez-vous que le couvercle est bien verrouillé.
- Utilisez systématiquement un sac pour ordinateur portable pour protéger l'ordinateur de la saleté, de l'humidité, des chocs et des rayures.
- Utilisez toujours l'emballage d'origine pour expédier votre ordinateur portable ; demandez conseil à votre transporteur.
- Rechargez complètement la batterie ainsi qu'une éventuelle batterie de rechange avant d'entreprendre un long voyage.
- Avant de partir en voyage, renseignez-vous sur le type de courant et les réseaux de communication utilisés localement.
- En cas de besoin, procurez-vous les adaptateurs électriques ou de communication adéquats (réseau, etc.) avant votre départ.
- Si vous expédiez votre ordinateur portable, retirez la batterie et placez-la à part dans l'emballage.
- Lors du contrôle de vos bagages à main dans un aéroport, il est recommandé de faire passer le portable et tous les médias de stockage magnétiques (disques durs externes) par l'installation à rayons X (le dispositif sur lequel vous déposez vos sacs). Évitez le détecteur magnétique (le dispositif par lequel vous passez) ou le bâton magnétique (l'appareil portatif utilisé par le personnel de la sécurité) : ils peuvent éventuellement détruire vos données.

# **21.6. Maintenance**

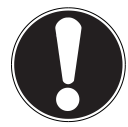

#### **ATTENTION !**

Le boîtier de l'ordinateur portable ne contient aucune pièce à entretenir ou à nettoyer.

Vous pouvez prolonger la durée de vie de votre ordinateur portable en prenant les précautions suivantes :

- Débranchez toujours la fiche secteur et tous les câbles de connexion avant de nettoyer l'ordinateur et enlevez la batterie.
- Nettoyez l'ordinateur à l'aide d'un chiffon humide non pelucheux.
- N'utilisez pas de solvants ni de produits d'entretien corrosifs ou gazeux.
- Pour nettoyer votre lecteur optique (CD/DVD), n'utilisez pas de CD-ROM de nettoyage ni aucun autre produit similaire servant à nettoyer les lentilles des lasers.
- La présence de poussière ou de graisse sur la surface du touchpad réduit sa sensibilité. Éliminez cette poussière/graisse en utilisant du ruban adhésif.
- Au fil du temps, de la poussière peut s'accumuler à l'intérieur de l'ordinateur portable et boucher les ailettes de refroidissement. D'où l'augmentation de la vitesse du ventilateur et donc du bruit de fonctionnement de votre ordinateur portable. Ce qui peut également entraîner des surchauffes et des dysfonctionnements. Faites nettoyer régulièrement l'intérieur de l'ordinateur portable par le service après-vente ou un personnel qualifié.

# **21.7. Entretien de l'écran**

- Fermez l'ordinateur quand vous ne travaillez pas. Évitez toute rayure sur la surface de l'écran, elle est très sensible et peut facilement s'abîmer.
- Veillez à ne pas laisser de gouttes d'eau sur l'écran : l'eau peut provoquer des décolorations durables.
- Nettoyez l'écran à l'aide d'un chiffon doux non pelucheux.
- N'exposez pas l'écran à la lumière vive du soleil ni aux rayons ultraviolets.
- L'ordinateur portable et son emballage sont recyclables.

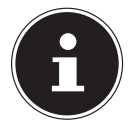

#### **REMARQUE !**

Les surfaces sont recouvertes de films protecteurs afin de protéger l'appareil des rayures lors de la fabrication et du transport. Enlevez tous les films après avoir correctement installé l'appareil et avant de le mettre en service.

# **22. Extension/transformation et réparation**

- L'extension ou la transformation de votre ordinateur portable doit être confiée **exclusivement à un spécialiste qualifié**. Si vous ne possédez pas les qualifications requises, faites appel à un **technicien SAV**. Si vous rencontrez des problèmes techniques avec cet ordinateur portable, adressez-vous à votre service après-vente.
- Si une réparation est nécessaire, adressez-vous uniquement à l'un de nos **partenaires agréés pour le SAV**.

### **22.1. Consignes pour le technicien SAV**

- Seul un technicien SAV est autorisé à ouvrir le boîtier de l'ordinateur, à rajouter ou à remplacer des pièces.
- Utilisez uniquement des pièces d'origine.
- Débranchez tous les câbles d'alimentation et de connexion avant d'ouvrir le boîtier et enlevez la batterie. Si l'ordinateur n'est pas mis hors tension avant ouverture du boîtier, les composants risquent d'être endommagés.
- Les composants internes de l'ordinateur portable peuvent être endommagés par décharge électrostatique (DES). Toute extension du système, transformation ou réparation doit être effectuée dans un endroit antistatique. Si on n'a pas un tel endroit à disposition, porter un bracelet antistatique ou toucher un corps métallique mis à la terre. Les frais de réparation de tout dommage occasionné par une manipulation incorrecte seront à votre charge.

## **22.2. Consignes concernant les rayons laser**

- Le présent ordinateur portable peut utiliser des dispositifs laser de la classe 1 à la classe 3b. Lorsque le boîtier de l'ordinateur est fermé, le dispositif répond aux caractéristiques du **laser classe 1**.
- En ouvrant le boîtier de l'ordinateur, vous avez accès à des dispositifs laser allant jusqu'à la classe 3b.

Lorsque vous démontez ou ouvrez ces dispositifs, respectez les consignes suivantes:

- Les lecteurs optiques intégrés ne contiennent aucune pièce à entretenir ou à réparer.
- La réparation des lecteurs optiques ne peut être effectuée que par le fabricant.
- Ne regardez pas les rayons laser, même avec des instruments optiques.
- Ne vous exposez pas aux rayons laser. Évitez d'exposer vos yeux aux rayons laser ou votre peau à des rayons laser directs ou indirects.

# **23. Recyclage et élimination**

Si vous avez des questions concernant l'élimination, veuillez vous adresser à votre point de vente ou à notre service après-vente.

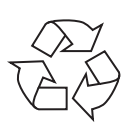

#### **Emballage**

L'appareil se trouve dans un emballage de protection afin d'éviter qu'il ne soit endommagé au cours du transport. Les emballages sont des matières premières et peuvent être recyclés ou réintégrés dans le circuit des matières premières.

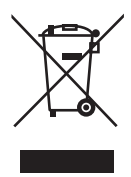

#### **Appareil**

Une fois l'appareil arrivé en fin de vie, ne le jetez en aucun cas avec les déchets domestiques. Informez-vous des possibilités de recyclage écologique et adapté.

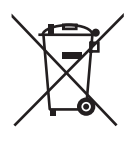

#### **Piles/accus**

Les piles/accus usagés/défectueux ne sont pas des déchets domestiques ! Ils doivent être déposés dans un lieu de collecte des piles usagées.

# **24. Norme européenne EN 9241-307 classe II**

Les écrans LCD à matrice active (TFT) d'une résolution de **1600 x 900** pixels, composés respectivement de trois sous-pixels (rouge, vert et bleu), font appel à un total d'environ **3,1** millions de transistors. Compte tenu de ce très grand nombre de transistors et des processus de fabrication extrêmement complexes qui y sont associés, il peut se produire par endroits des pertes ou un mauvais adressage de pixels ou de sous-pixels individuels.

Par le passé, il existait de nombreuses méthodes permettant de définir le nombre d'erreurs de pixels tolérées. Mais elles étaient généralement très compliquées et variaient fortement d'un fabricant à l'autre. C'est la raison pour laquelle MEDION, en matière de garantie, se conforme aux exigences strictes et transparentes de la norme **EN 9241-307, classe II**, pour tous les écrans TFT. Ces exigences se résument comme suit :

La norme **EN 9241-307** propose entre autres une définition des caractéristiques relatives aux erreurs de pixels. Les erreurs de pixels sont répertoriées en quatre classes et trois types d'erreurs. Chaque pixel se décompose à son tour en trois sous-pixels correspondant aux couleurs de base (rouge, vert, bleu).

### **5 Pixels 5 Pixels Lignes Pixels** bleu **vert** Sous-pixels rouge **Sous-pixels rouge**

#### **Composition des pixels**
### **Types d'erreur de pixels :**

• Type 1 :

pixel allumé en permanence (point clair, blanc) alors qu'il n'est pas activé. Un pixel devient blanc lorsque les trois sous-pixels sont allumés.

• Type 2 :

pixel éteint (point sombre, noir) alors qu'il est activé.

• Type 3 :

sous-pixel anormal ou défectueux pour les couleurs rouge, vert ou bleu (p. ex. allumé en permanence avec faible luminosité ; une des couleurs n'est pas allumée, clignote ou vacille, mais n'est pas de type 1 ou 2).

Information supplémentaire : cluster de type 3 (= défaut de deux sous-pixels ou plus dans un rayon de 5 x 5 pixels). Un cluster est un carré de 5 x 5 pixels (15 x 5 sous-pixels).

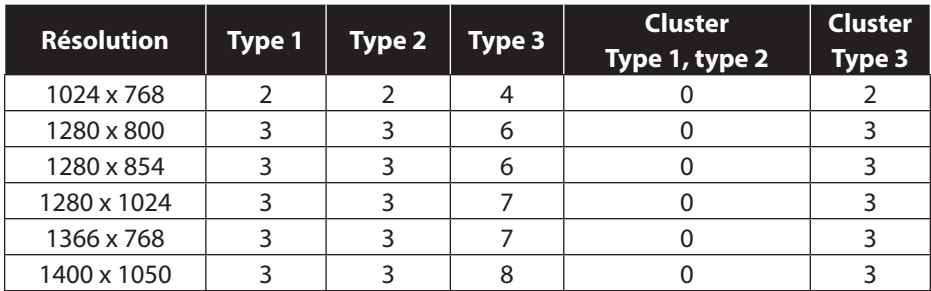

#### **EN 9241-307, classe d'erreurs II**

# **24.1. Energy Star®**

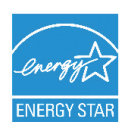

ENERGY STAR® est un programme conjoint de l'Agence américaine de protection de l'environnement et de l'US Département de l'énergie visant à économiser de l'argent et à protéger l'environnement grâce à des produits et à des pratiques économes en énergie.

MEDION® est fier d'offrir à ses clients des produits avec une haute efficacité de désignation conforme ENERGY STAR®.

Le Medion® Akoya® P7816 (MD99075) a été conçu et testé pour se conformer aux exigences du programme ENERGY STAR® 5.2 pour les ordinateurs.

L'utilisation des produits certifiés ENERGY STAR et l'application des fonctionnalités de gestion d'énergie de votre ordinateur vous permettent de réduire la consommation d'électricité. La réduction de la consommation d'électricité contribue à des économies financières potentielles, à un environnement plus propre et à la réduction des émissions de gaz à effet de serre.

Pour plus d'informations sur ENERGY STAR, visitez le site http://www.energystar. gov. Medion vous encourage à faire un usage efficace de l'énergie comme partie intégrante de vos opérations quotidiennes. À cet effet, Medion a prédéfini les fonctions de gestion de l'alimentation ci-après de manière à les activer lorsque votre ordinateur est resté inactif pendant un certain temps :

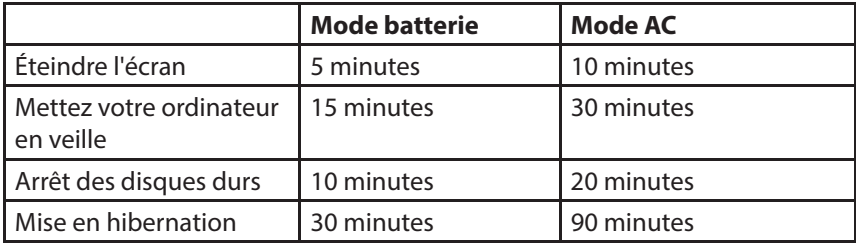

# **25. Index**

## **A**

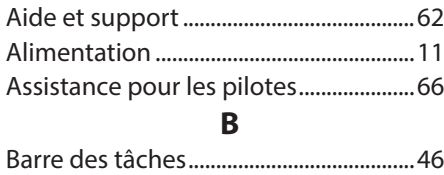

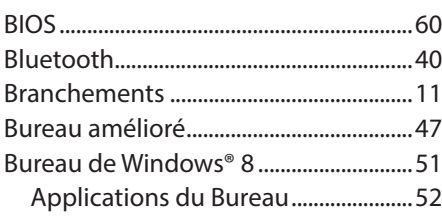

## **C**

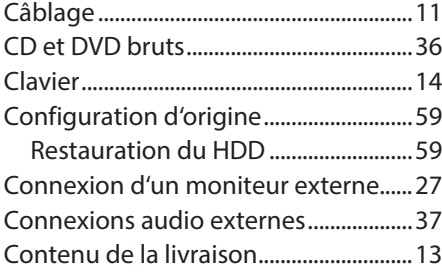

#### **D**

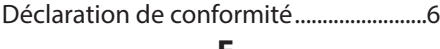

#### **E**

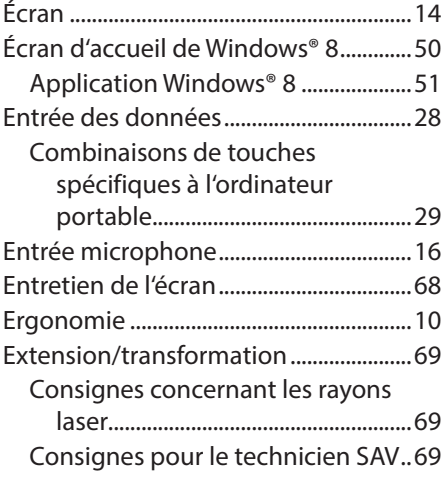

## **F**

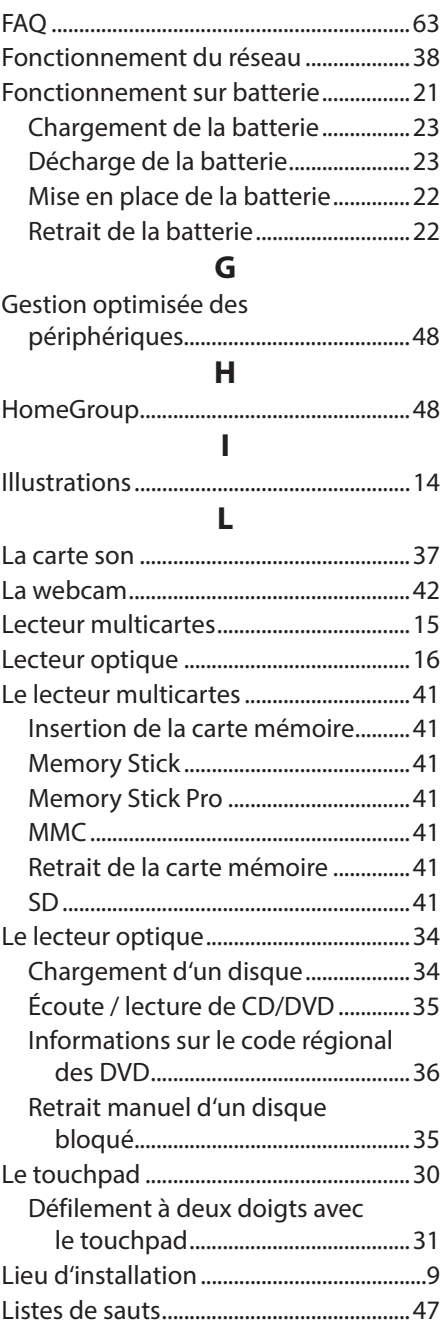

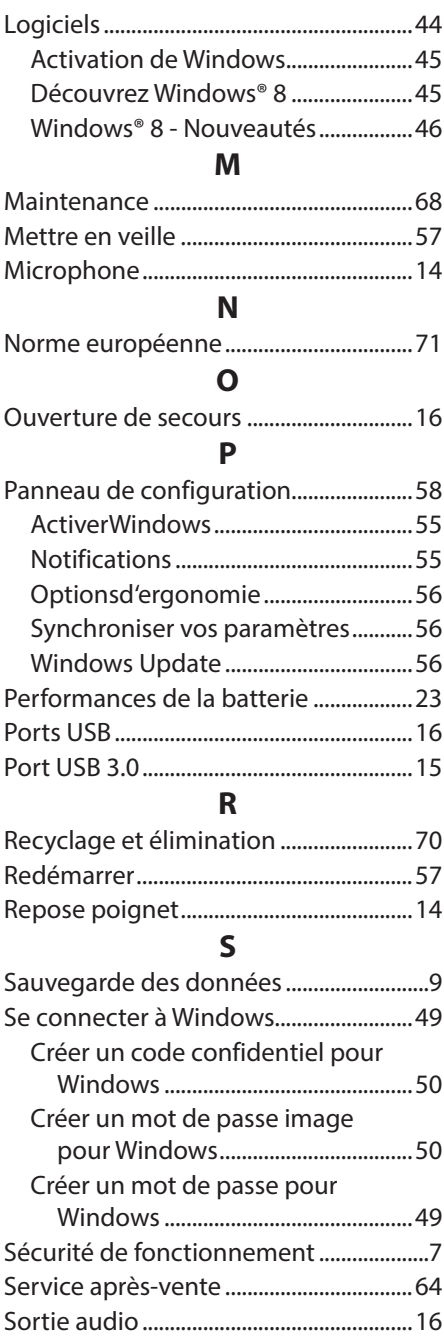

# **T**

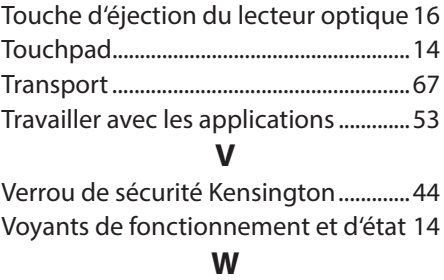

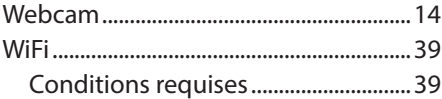

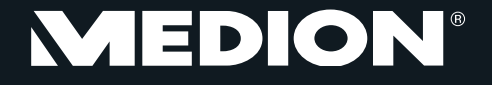

Medion France 75 Rue de la Foucaudière 72100 LE MANS France

Service Hotline: 02 43 16 60 30 (appel non surtaxé) Service PREMIUM hors garantie: 08 92 35 05 40 (0.34 EUR/min)

E-Mail: Pour nous contacter, merci de vous rendre sur notre site internet (www.medion.fr) à la rubrique « Service » puis « Contact »

www.medion.fr

MSN 4004 3080